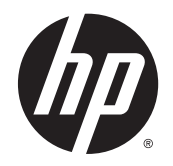

HP Deskjet Ink Advantage 4510 e-All-in-One Printer

# Innehåll

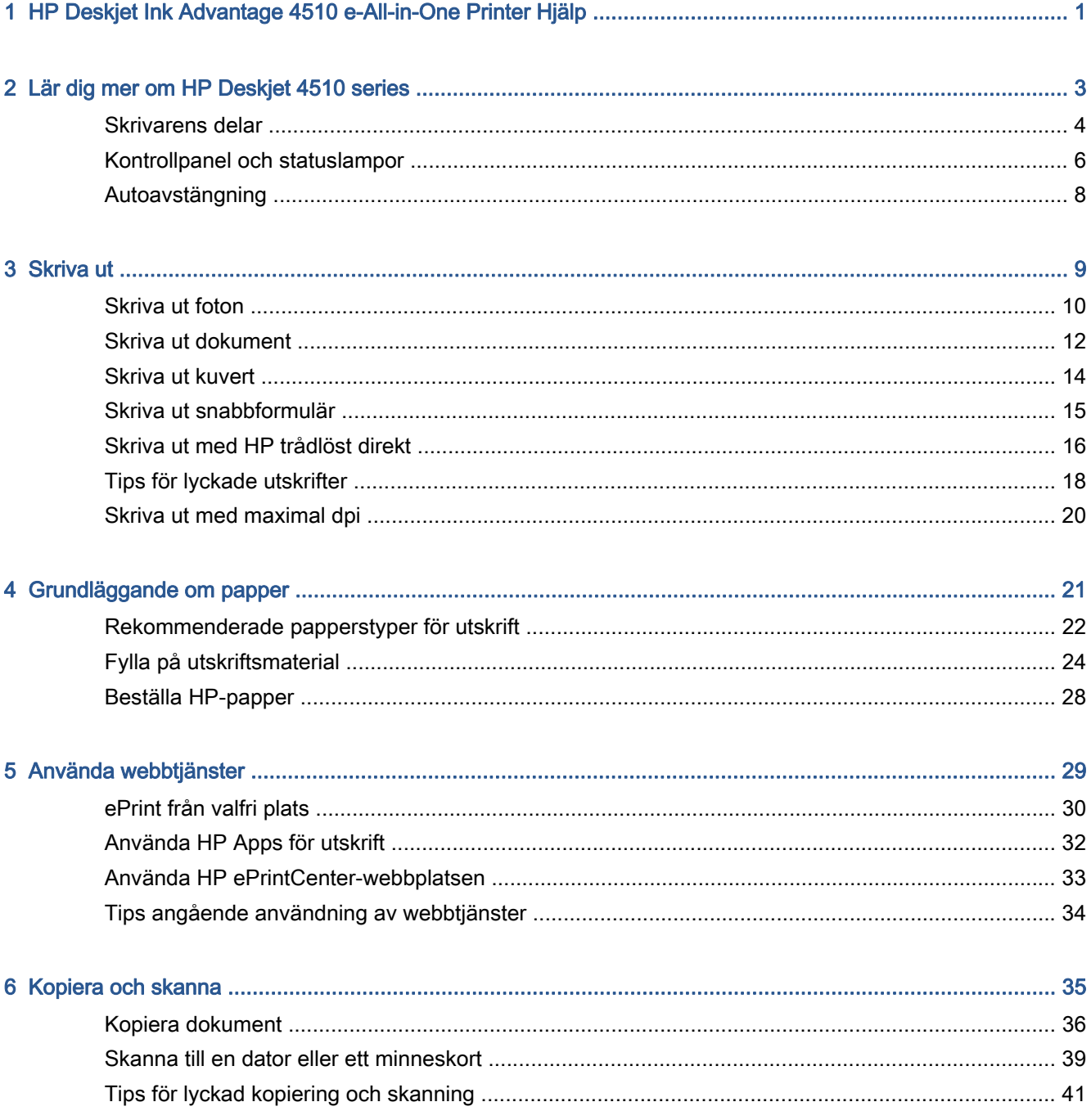

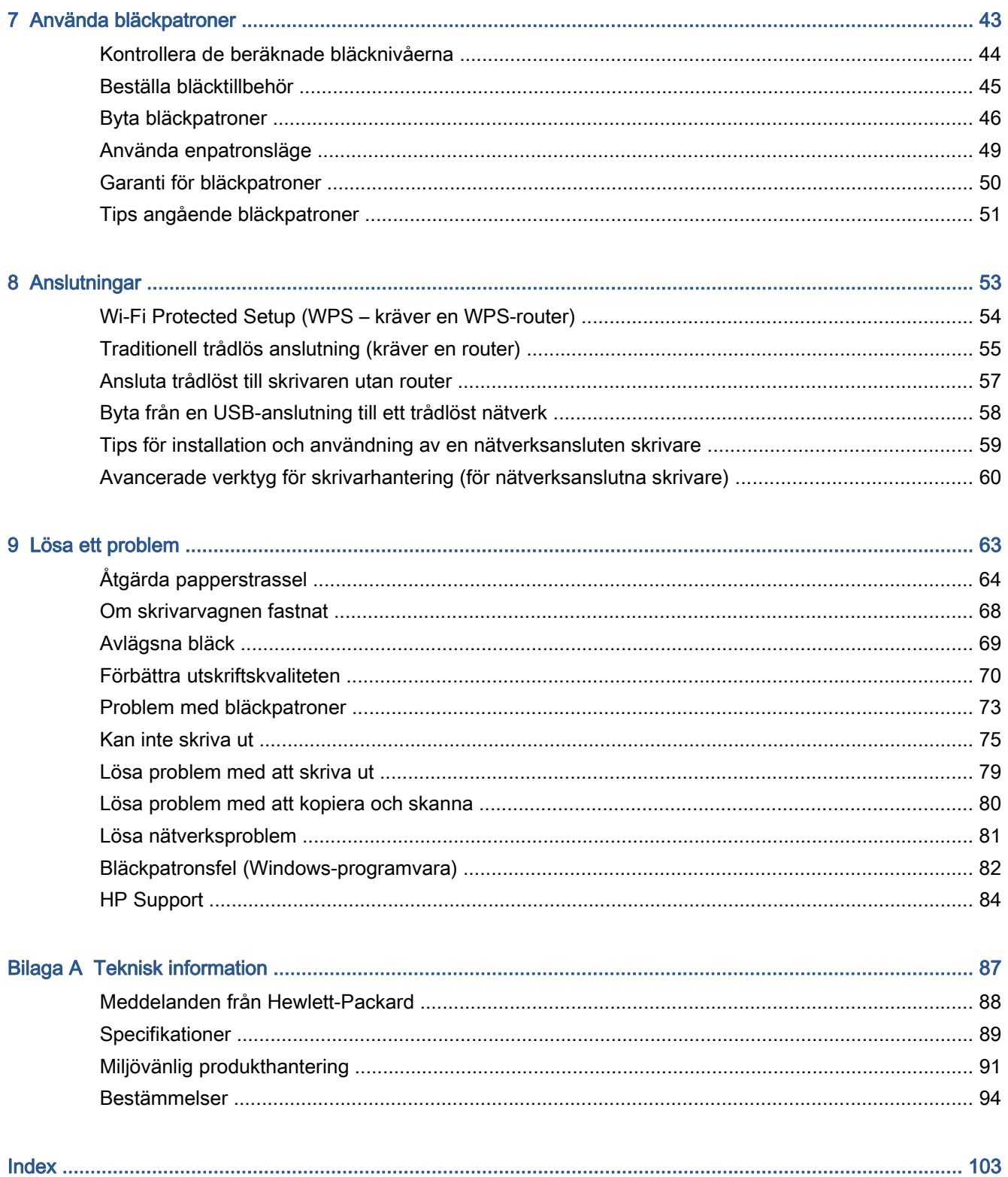

## <span id="page-4-0"></span>1 HP Deskjet Ink Advantage 4510 e-All-in-One Printer Hjälp

Lär dig använda din HP Deskjet 4510 series

- [Lär dig mer om HP Deskjet 4510 series på sidan 3](#page-6-0)
- [Skriva ut på sidan 9](#page-12-0)
- [Använda webbtjänster på sidan 29](#page-32-0)
- [Kopiera och skanna på sidan 35](#page-38-0)
- [Använda bläckpatroner på sidan 43](#page-46-0)
- [Anslutningar på sidan 53](#page-56-0)
- [Teknisk information på sidan 87](#page-90-0)
- [Lösa ett problem på sidan 63](#page-66-0)

# <span id="page-6-0"></span>2 Lär dig mer om HP Deskjet 4510 series

- [Skrivarens delar](#page-7-0)
- [Kontrollpanel och statuslampor](#page-9-0)
- [Autoavstängning](#page-11-0)

### <span id="page-7-0"></span>Skrivarens delar

Bild 2-1 HP Deskjet Ink Advantage 4510 e-All-in-One Printer sedd framifrån och ovanifrån

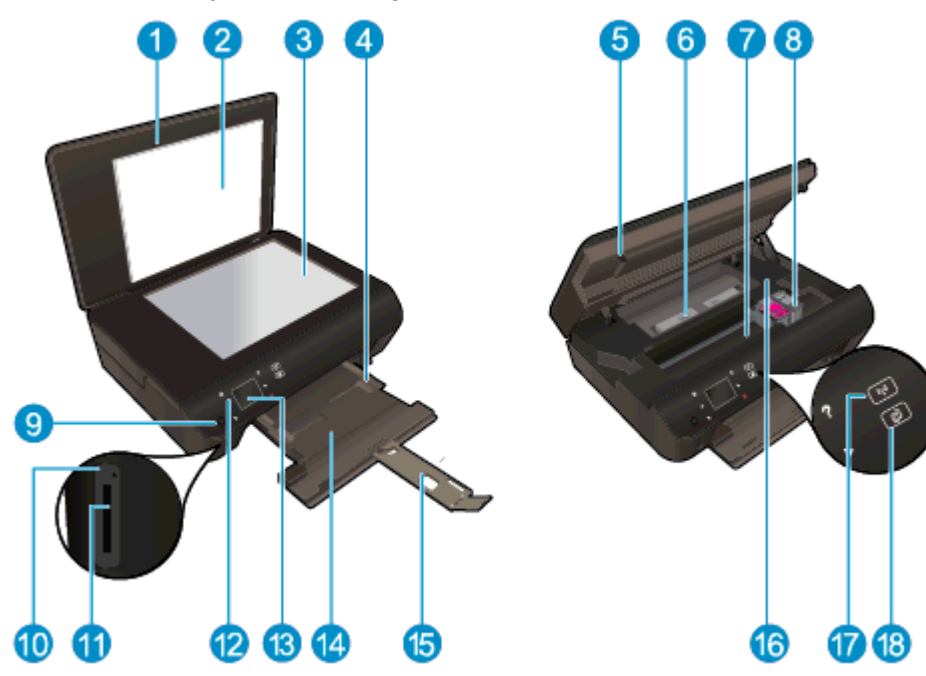

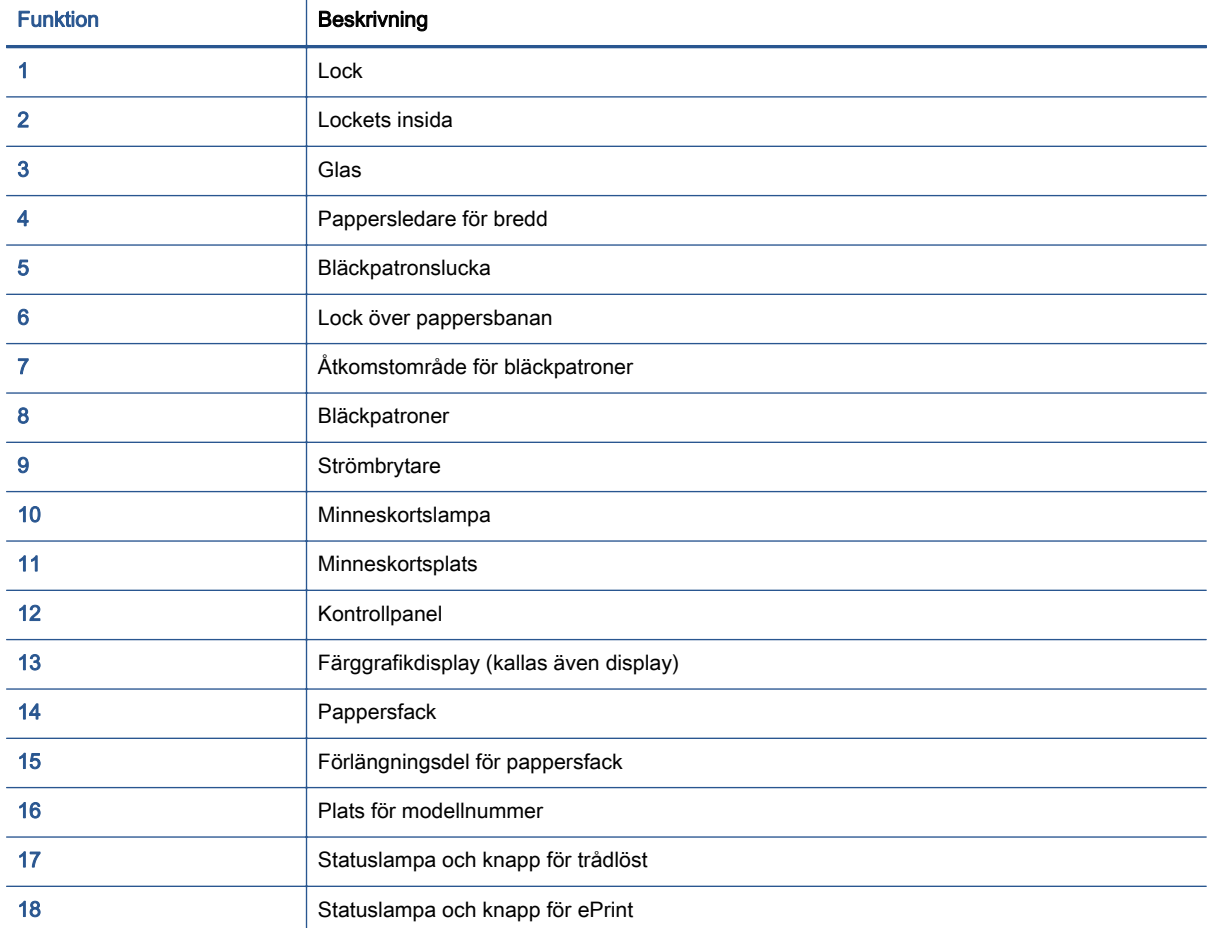

Bild 2-2 HP Deskjet Ink Advantage 4510 e-All-in-One Printer sedd bakifrån

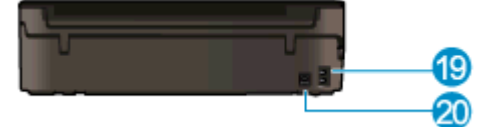

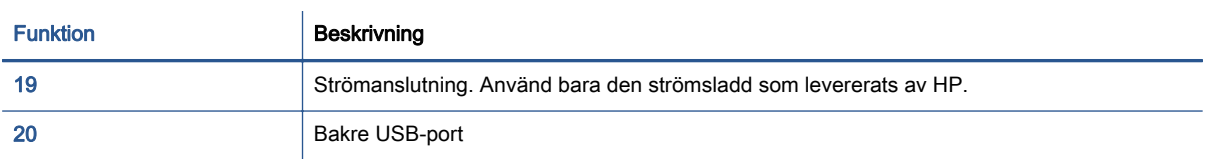

### <span id="page-9-0"></span>Kontrollpanel och statuslampor

Tryck på riktningsknapparna om du vill navigera mellan två startskärmar.

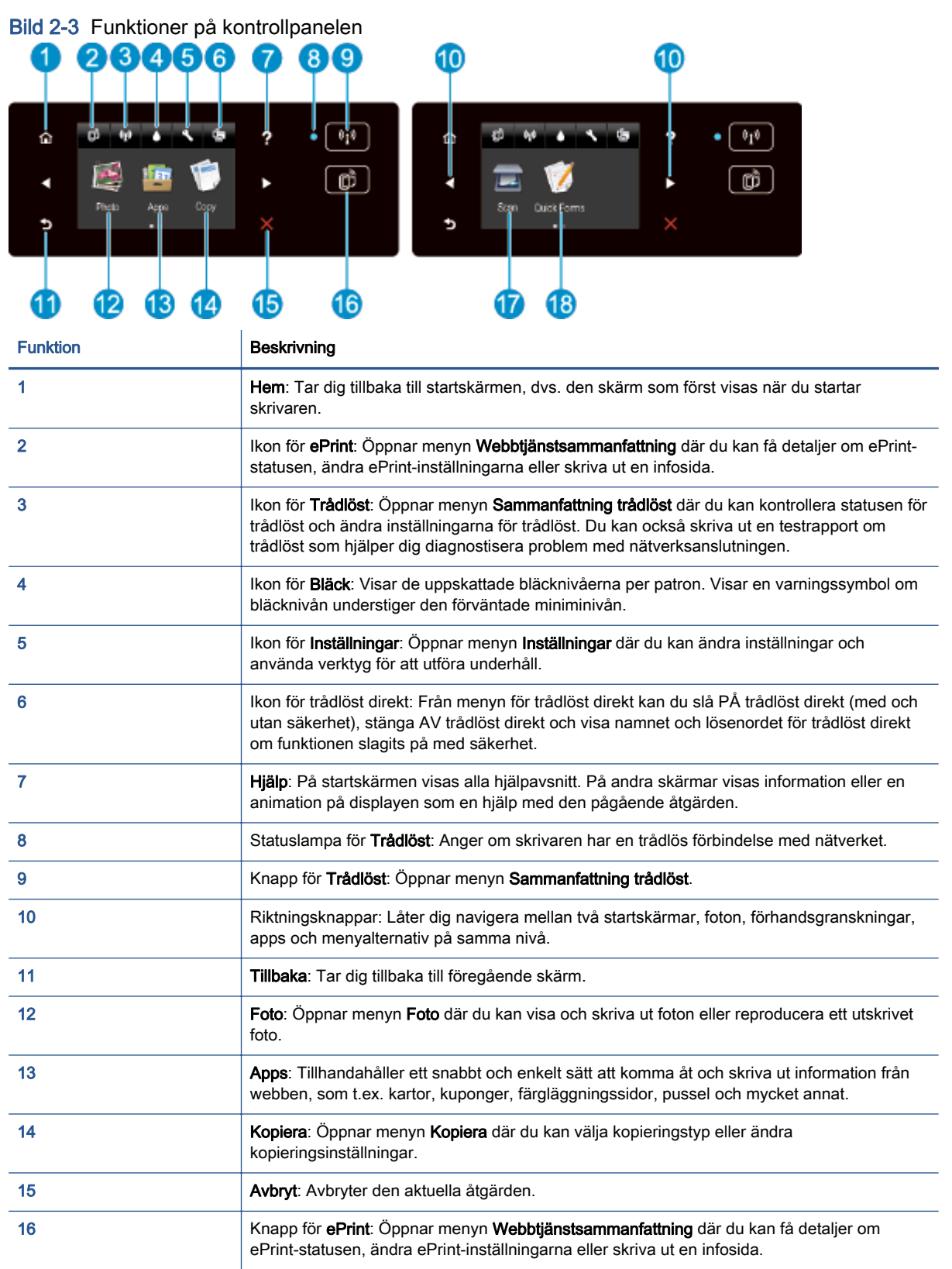

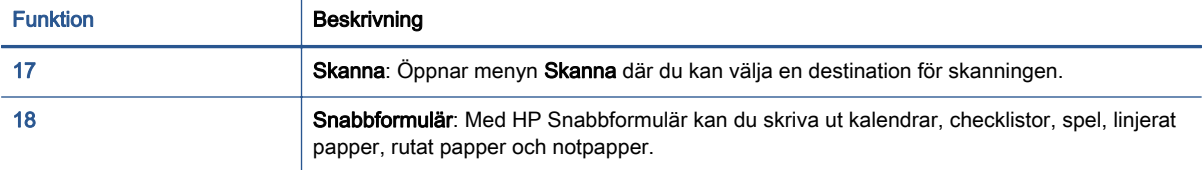

### Bild 2-4 Statuslampa och knapp för trådlöst

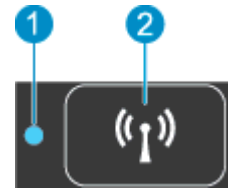

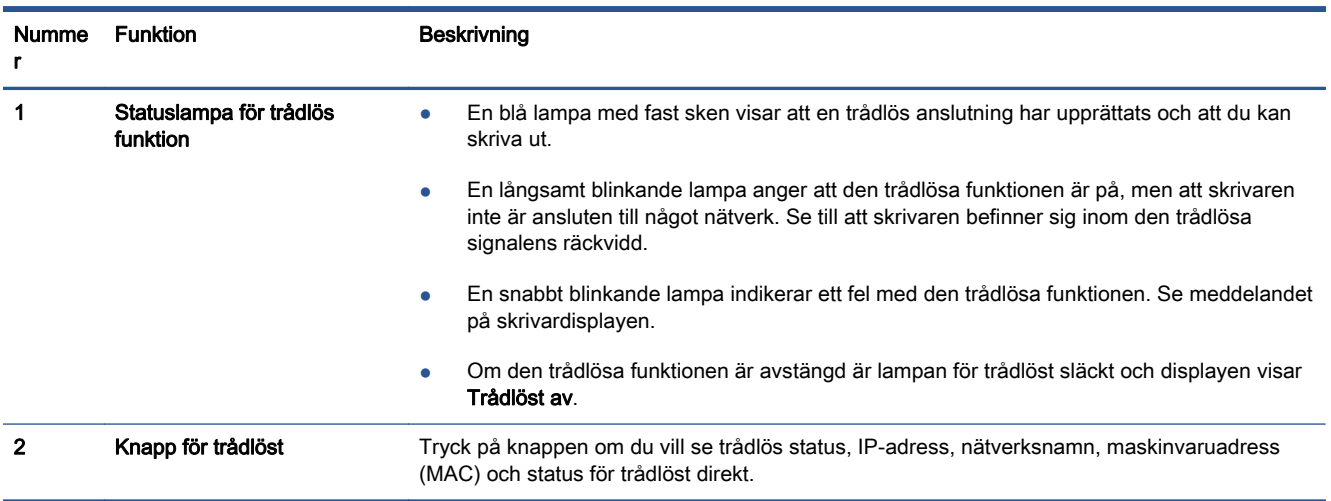

### Bild 2-5 Knappen ePrint

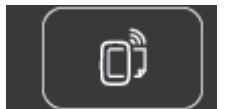

Tryck på knappen om du vill se skrivarens e-postadress, status för ePrint samt ePrint-funktionen.

### <span id="page-11-0"></span>Autoavstängning

I vissa regioner aktiveras autoavstängning automatiskt som standard när du slår på skrivaren. När funktionen för autoavstängning är aktiverad stängs skrivaren automatiskt av efter 2 timmars inaktivitet i syfte att minska energiförbrukningen. Vid autoavstängning stängs skrivaren av helt och hållet så du måste använda strömbrytaren för att slå på den igen. För skrivarmodeller med kapacitet för trådlöst nätverk eller Ethernet-nätverk inaktiveras autoavstängning automatiskt när skrivaren upprättar en nätverksanslutning trådlöst eller via Ethernet. Också när funktionen för autoavstängning är inaktiverad går skrivaren in i viloläge efter 5 minuters inaktivitet i syfte att spara energi.

### Så här ändrar du inställningen för autoavstängning

- 1. Beroende på vilket operativsystem du har gör du något av följande för att öppna skrivarprogram:
	- Windows 8: Gå till Start-skärmen, högerklicka i ett tomt område av skärmen, klicka på Alla appar i appfältet och klicka sedan på ikonen med skrivarens namn.
	- Windows 7, Windows Vista och Windows XP: Gå till datorns skrivbord och klicka på Start, välj Alla program, klicka på HP, klicka på HP Deskjet 4510 series och klicka slutligen på HP Deskjet 4510 series.
- 2. I skrivarprogram väljer du Skriv ut och skanna och klickar sedan på Underhåll skrivaren för att komma till skrivarverktygslådan.
- 3. I den skrivarverktygslåda som visas klickar du på Avancerade inställningar och följer sedan anvisningarna på skärmen.

När du har ändrat den här inställningen behåller skrivaren den inställning som du valt.

# <span id="page-12-0"></span>3 Skriva ut

- [Skriva ut foton](#page-13-0)
- [Skriva ut dokument](#page-15-0)
- [Skriva ut kuvert](#page-17-0)
- [Skriva ut snabbformulär](#page-18-0)
- [Skriva ut med HP trådlöst direkt](#page-19-0)
- [Tips för lyckade utskrifter](#page-21-0)
- [Skriva ut med maximal dpi](#page-23-0)

### <span id="page-13-0"></span>Skriva ut foton

### Fylla på fotopapper

- 1. Lägg i fotopapper i pappersfacket.
	- Dra ut pappersfacket tills det tar stopp.
	- Fyll på med fotopapper med utskriftssidan nedåt.

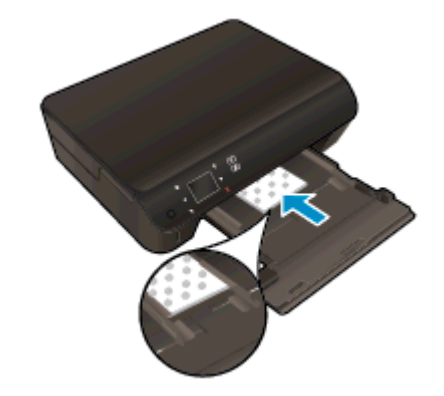

- Skjut pappersledarna för bredd inåt så att de ligger an mot papperets kanter.
- Skjut in pappersfacket tills det tar stopp.
- 2. Öppna pappersfackets förlängningsdel.

### Skriva ut foton från ett minneskort

1. Sätt i ett minneskort i motsvarande minneskortplats.

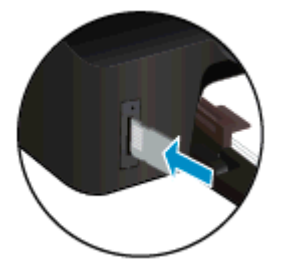

- 2. På startskärmen trycker du på Foto så att menyn Foto visas.
- 3. I menyn Foto trycker du på Visa & skriv för att visa foton.
- 4. Tryck på ett foto som du vill skriva ut.
- 5. Tryck på uppåt- eller nedåtpilen för att ange hur många foton du vill skriva ut.
- 6. Tryck på Redigera om du vill välja alternativ för att ändra de markerade fotona. Du kan rotera eller beskära ett foto eller slå på eller stänga av Korrigera foto.
- 7. Tryck på Klar och förhandsgranska det valda fotot. Om du vill justera layout, papperstyp, korrigering av röda ögon eller datumstämpel trycker du på Inställningar och därefter på ditt val. Du kan också spara de nya inställningarna som standardinställningar.
- 8. Tryck på Skriv ut för att starta utskriften.

#### Så här skriver du ett foto på fotopapper

- 1. I menyn Arkiv i ditt program klickar du på Skriv ut.
- 2. Kontrollera att din skrivare är vald.
- 3. Klicka på knappen som öppnar dialogrutan Egenskaper.

Beroende på vilket program du använder kan denna knapp heta Egenskaper, Alternativ, Skrivarinställningar, Skrivaregenskaper, Skrivare eller Inställningar.

- 4. Välj önskade alternativ.
	- På fliken Layout väljer du Stående eller Liggande orientering.
	- På fliken Papper/kvalitet väljer du önskad papperstyp i listrutan Media i området Fackvaloch väljer sedan lämplig utskriftskvalitet i området Kvalitetsinställningar.
	- Klicka på Avancerat och välj önskad pappersstorlek i listrutan Pappersstorlek.

**OBS!** Om du vill ha maximal upplösning går du till fliken Papper/kvalitet, väljer Fotopapper i listrutan Media och väljer sedan Bästa i området Kvalitetsinställningar. Klicka sedan på knappen Avancerat och välj Ja från listrutan Skriv ut med max-DPI. Om du vill skriva ut med maximal DPI i gråskala ska du välja Gråskala med hög kvalitet i listrutan Skriv ut i gråskala.

- 5. Klicka på OK när du vill återgå till dialogrutan Egenskaper.
- 6. Klicka på OK och sedan på Skriv ut eller OK i dialogrutan Skriv ut.

OBS! Lämna inte oanvänt fotopapper i pappersfacket. Papperet kan böja sig, vilket kan försämra utskriftskvaliteten. Fotopapper bör vara plana före utskrift.

### <span id="page-15-0"></span>Skriva ut dokument

### Fyll på papper

- 1. Lägg papper i pappersfacket.
	- Dra ut pappersfacket tills det tar stopp.
	- Fyll på papper med utskriftssidan nedåt.

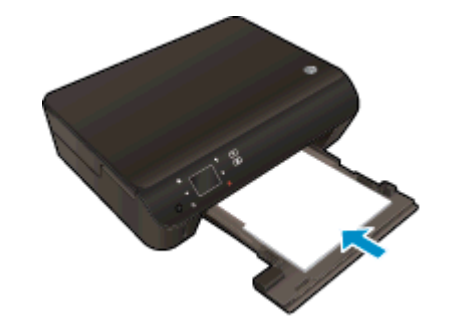

- Skjut pappersledarna för bredd inåt så att de ligger an mot papperets kanter.
- Skjut in pappersfacket tills det tar stopp.
- 2. Öppna pappersfackets förlängningsdel.

### Så här skriver du ut ett dokument

- 1. Klicka på knappen Skriv ut i ditt program.
- 2. Kontrollera att din skrivare är vald.
- 3. Klicka på knappen som öppnar dialogrutan Egenskaper.

Beroende på vilket program du använder kan denna knapp heta Egenskaper, Alternativ, Skrivarinställningar, Skrivaregenskaper, Skrivare eller Inställningar.

- 4. Välj önskade alternativ.
	- På fliken Layout väljer du Stående eller Liggande orientering.
	- På fliken Papper/kvalitet väljer du önskad papperstyp i listrutan Media i området Fackvaloch väljer sedan lämplig utskriftskvalitet i området Kvalitetsinställningar.
	- Klicka på Avancerat och välj önskad pappersstorlek i listrutan Pappersstorlek.
- 5. Klicka på OK när du vill stänga dialogrutan Egenskaper.
- 6. Klicka på Skriv ut eller OK när du vill starta utskriften.

### Så här skriver du ut på båda sidor av papperet

- 1. Klicka på knappen Skriv ut i ditt program.
- 2. Kontrollera att din skrivare är vald.

3. Klicka på knappen som öppnar dialogrutan Egenskaper.

Beroende på vilket program du använder kan denna knapp heta Egenskaper, Alternativ, Skrivarinställningar, Skrivaregenskaper, Skrivare eller Inställningar.

- 4. Välj önskade alternativ.
	- På fliken Layout väljer du Stående eller Liggande orientering.
	- På fliken Papper/kvalitet väljer du önskad papperstyp och utskriftskvalitet i listrutan Media.
	- Klicka på Avancerat och välj önskad pappersstorlek i listrutan Pappersstorlek.
- 5. På fliken Layout väljer du Vänd vid långsidan eller Vänd vid kortsidan i listrutan Skriv ut på båda sidor.
- 6. Klicka på OK när du vill skriva ut.

OBS! När utskriften på den ena sidan av dokumentet är klar blir du ombedd att vänta några sekunder. Sedan laddar skrivaren automatiskt papperet igen för att skriva ut på den andra sidan. Du behöver inte ladda papperet manuellt eller vidta några andra åtgärder.

**EX** OBS! Om de utskrivna dokumenten inte håller sig inom papperets marginaler ska du kontrollera att du valt rätt språk och region. Gå till skrivarens display och välj Inställningar och därefter Inställningar. Välj språk och därefter region bland de alternativ som visas. Med rätt inställningar för språk och land/ region får du rätt standardinställningar för pappersstorlek.

### <span id="page-17-0"></span>Skriva ut kuvert

Du kan lägga ett eller flera kuvert i pappersfacket till HP Deskjet 4510 series. Använd inte blanka eller reliefmönstrade kuvert, inte heller kuvert med klamrar eller fönster.

OBS! Läs mer i ordbehandlingsprogrammets hjälpavsnitt om hur du formaterar text för utskrift på kuvert. Resultatet blir ofta bäst om du använder en etikett för avsändaradressen på kuvert.

#### Fylla på kuvert

- 1. Se till att pappersfacket är öppet.
- 2. Skjut pappersledarna för bredd så långt ut som det går.
- 3. Placera kuverten i mitten av pappersfacket. Utskriftssidan ska vara vänd nedåt. Fliken ska vara på vänster sida.
- 4. Skjut in kuverten i skrivaren tills det tar stopp.
- 5. Skjut pappersledarna för bredd så att de ligger an mot kuvertens kanter.

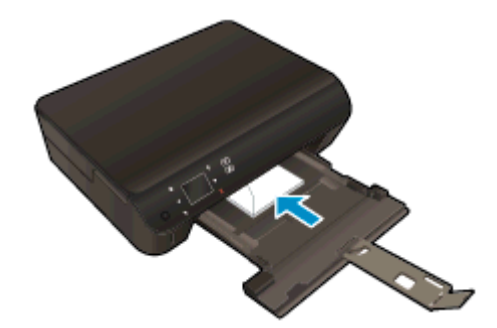

### Så här skriver du ut på ett kuvert

- 1. Gå till menyn Arkiv i programmet och klicka på Skriv ut.
- 2. Kontrollera att din skrivare är vald.
- 3. Klicka på knappen som öppnar dialogrutan Egenskaper.

Beroende på vilket program du använder kan denna knapp heta Egenskaper, Alternativ, Skrivarinställningar, Skrivaregenskaper, Skrivare eller Inställningar.

- 4. Välj önskade alternativ.
	- På fliken Layout väljer du Stående eller Liggande orientering.
	- På fliken Papper/kvalitet väljer du önskad papperstyp i listrutan Media i området Fackvaloch väljer sedan lämplig utskriftskvalitet i området Kvalitetsinställningar.
	- Klicka på Avancerat och välj önskad pappersstorlek i listrutan Pappersstorlek.
- 5. Klicka på OK och sedan på Skriv ut eller OK i dialogrutan Skriv ut.

### <span id="page-18-0"></span>Skriva ut snabbformulär

Använd HP Snabbformulär för att skriva ut roliga och praktiska sidor. Du kan skriva ut kalendrar, checklistor, spel, linjerat papper, rutat papper och notpapper.

### Så här skriver du ut snabbformulär

- 1. Gå till startskärmen på skrivardisplayen, tryck på höger riktningsknapp och tryck sedan på Snabbformulär.
- 2. Tryck på Snabbformulär. Om du inte hittar detta alternativ kan du bläddra igenom alla apps genom att trycka på den högra riktningsknappen.
- 3. Välj något av följande alternativ under HP Snabbformulär: Kalender, Checklista, Spel, Linjerat papper, Rutat papper och Notpapper.
- 4. Tryck på någon av underkategorierna till det alternativ du valt. Bläddra igenom underkategorierna med hjälp av den högra riktningsknappen.
- 5. Tryck på vänster eller höger pilnapp för att ange hur många kopior som ska skrivas ut och tryck sedan på Klar.

### <span id="page-19-0"></span>Skriva ut med HP trådlöst direkt

Med HP trådlöst direkt kan du skriva ut trådlöst från en dator, smartphone, datorplatta eller någon annan enhet med trådlös funktion – utan att behöva ansluta till ett befintligt trådlöst nätverk.

När du använder HP trådlöst direkt bör du observera följande riktlinjer:

● Kontrollera att datorn eller den mobila enheten har den programvara som krävs:

Om du använder en dator kontrollerar du att du har installerat den skrivarprogramvara som medföljde skrivaren.

- Om du använder en mobil enhet kontrollerar du att du har installerat en kompatibel utskriftsapp. Om du vill veta mer om mobila utskrifter, gå till [www.hp.com/global/us/en/eprint/](http://www.hp.com/global/us/en/eprint/mobile_printing_apps.html) [mobile\\_printing\\_apps.html.](http://www.hp.com/global/us/en/eprint/mobile_printing_apps.html)
- Kontrollera att HP trådlöst direkt är påslaget på skrivaren och att säkerhetsfunktionen är aktiverad när så är nödvändigt. Mer information finns i avsnittet [Ansluta trådlöst till skrivaren](#page-60-0) [utan router på sidan 57.](#page-60-0)
- Upp till fem datorer och mobila enheter kan använda samma anslutning för HP trådlöst direkt.
- HP trådlöst direkt kan användas medan skrivaren är ansluten till en dator via en USB-kabel, eller till ett nätverk via en trådlös anslutning.
- HP trådlöst direkt kan inte användas för att ansluta en dator, en mobil enhet eller en skrivare till internet.

[Klicka här för att koppla upp dig och få mer information](http://h20180.www2.hp.com/apps/Nav?h_pagetype=s-924&h_client=s-h-e004-01&h_keyword=lp70046-win-EN5530&h_lang=sv&h_cc=se).

OBS! För närvarande är de här webbplatserna inte tillgängliga på alla språk.

Det här avsnittet innehåller följande ämnen:

- Skriva ut från en mobil enhet med trådlös funktion
- [Skriva ut från en dator med trådlös funktion](#page-20-0)

### Skriva ut från en mobil enhet med trådlös funktion

Kontrollera att du har installerat en kompatibel utskriftsapp på din mobila enhet. Om du vill ha mer information, gå till [www.hp.com/global/us/en/eprint/mobile\\_printing\\_apps.html](http://www.hp.com/global/us/en/eprint/mobile_printing_apps.html).

- 1. Kontrollera att du har slagit på HP trådlöst direkt på skrivaren. Mer information finns i avsnittet [Ansluta trådlöst till skrivaren utan router på sidan 57](#page-60-0).
- 2. Aktivera Wi-Fi-anslutningen på den mobila enheten. Mer information finns i den dokumentation som medföljde den mobila enheten.

OBS! Om din mobila enhet inte stöder Wi-Fi kan du inte använda HP trådlöst direkt.

3. Anslut till ett nytt nätverk från den mobila enheten. Gör på samma sätt som du brukar för att ansluta till ett nytt trådlöst nätverk eller en trådlös surfzon. Välj namnet för HP trådlöst direkt i <span id="page-20-0"></span>listan över trådlösa skrivare, exempelvis HP-print-\*\*-Deskjet-4510 (där \*\* motsvaras av unika tecken som identifierar din skrivare).

Om HP trådlöst direkt är aktiverat med säkerhetsfunktion anger du lösenordet när du blir ombedd att göra det.

4. Skriv ut dokumentet.

### Skriva ut från en dator med trådlös funktion

- 1. Kontrollera att du har slagit på HP trådlöst direkt på skrivaren. Mer information finns i [Ansluta](#page-60-0) [trådlöst till skrivaren utan router på sidan 57.](#page-60-0)
- 2. Slå på datorns Wi-Fi-anslutning. Mer information finns i den dokumentation som medföljde datorn.

OBS! Om datorn inte stöder Wi-Fi kan du inte använda HP trådlöst direkt.

3. Gå till datorn och anslut till ett nytt nätverk. Gör på samma sätt som du brukar för att ansluta till ett nytt trådlöst nätverk eller en trådlös surfzon. Välj namnet för HP trådlöst direkt i listan över trådlösa skrivare, exempelvis HP-print-\*\*-Deskjet-4510 (där \*\* motsvaras av unika tecken som identifierar din skrivare).

Om HP trådlöst direkt är aktiverat med säkerhetsfunktion anger du lösenordet när du blir ombedd att göra det.

- 4. Gå vidare till steg 5 om skrivaren har installerats och är ansluten till datorn via ett trådlöst nätverk. Om skrivaren har installerats och är ansluten till datorn via en USB-kabel följer du nedanstående anvisningar för att installera HP skrivarprogram med hjälp av HP trådlöst direktanslutningen.
	- a. Beroende på vilket operativsystem du har ska du göra något av följande:
		- Windows 8: Gå till Start-skärmen, högerklicka i ett tomt område av skärmen, klicka på Alla appar i appfältet och klicka sedan på Skrivarinstallation och programvara.
		- Windows 7, Windows Vista och Windows XP: Gå till datorns skrivbord och klicka på Start, välj Alla program, klicka på HP, klicka på HP Deskjet 4510 series och klicka slutligen på Skrivarinstallation och programvara.
	- b. Välj Anslut en ny skrivare.
	- c. När skärmen Anslutningsalternativ visas i programvaran väljer du Trådlöst.

Välj HP Deskjet 4510 series i listan över detekterade skrivare.

- d. Följ anvisningarna på skärmen.
- 5. Skriv ut dokumentet.

### <span id="page-21-0"></span>Tips för lyckade utskrifter

Använd de här tipsen för lyckade utskriftsresultat.

#### Tips angående utskrift från en dator

Om du vill ha mer information om hur du skriver ut dokument, foton eller kuvert från en dator kan du använda de följande länkarna till operativsystemspecifika anvisningar.

- Lär dig hur du skriver ut foton som sparats på datorn. Lär dig hur du får maximal upplösning. [Klicka här för att koppla upp dig och få mer information](http://h20180.www2.hp.com/apps/Nav?h_pagetype=s-924&h_client=s-h-e004-01&h_keyword=lp70039-win-EN5530&h_lang=sv&h_cc=se).
- Lär dig hur du skriver ut kuvert från datorn. [Klicka här för att koppla upp dig och få mer](http://h20180.www2.hp.com/apps/Nav?h_pagetype=s-924&h_client=s-h-e004-01&h_keyword=lp70040-win-EN5530&h_lang=sv&h_cc=se) [information](http://h20180.www2.hp.com/apps/Nav?h_pagetype=s-924&h_client=s-h-e004-01&h_keyword=lp70040-win-EN5530&h_lang=sv&h_cc=se).

### Tips angående bläck och papper

- Använd HPs originalbläckpatroner. HPs originalbläckpatroner är utformade och testade för HPskrivare så att du får ett bra resultat varje gång.
- Kontrollera att det finns tillräckligt med bläck i bläckpatronerna. Om du vill se de beräknade bläcknivåerna trycker du på ikonen Bläck på startskärmen.

Om du vill ha fler tips angående bläckpatroner, gå till [Tips angående bläckpatroner](#page-54-0) [på sidan 51](#page-54-0) för mer information.

- Lägg i en pappersbunt, inte bara ett ark. Använd rent och slätt papper av samma storlek. Se till att du bara använder en typ av papper åt gången.
- Justera pappersledarna i pappersfacket så att de ligger tätt mot papperet. Se till att pappersledarna inte böjer papperet i pappersfacket.
- Ställ in utskriftskvalitet och pappersstorlek så att det stämmer med det papper som ligger i pappersfacket.
- Vid papperstrassel kan du gå till [Åtgärda papperstrassel på sidan 64](#page-67-0) för mer information.

#### **Skrivarinställningstips**

- På fliken Papper/kvalitet väljer du önskad papperstyp i listrutan Media i området Fackvaloch väljer sedan lämplig utskriftskvalitet i området Kvalitetsinställningar.
- Välj pappersstorlek från listrutan Pappersstorlek i dialogrutan Avancerade alternativ. Du når dialogrutan Avancerade alternativ genom att klicka på knappen Avancerat på fliken Layout eller Papper/Kvalitet.
- Om du vill ändra standardinställningarna för utskrift klickar du på Skrivare och skanner och sedan på Ange inställningar i skrivarprogramvaran.

Beroende på vilket operativsystem du har gör du något av följande för att öppna skrivarprogramvaran:

- Windows 8: Gå till Start-skärmen, högerklicka i ett tomt område av skärmen, klicka på Alla appar i appfältet och klicka sedan på ikonen med skrivarens namn.
- Windows 7, Windows Vista och Windows XP: Gå till datorns skrivbord och klicka på Start, välj Alla program, klicka på HP, klicka på HP Deskjet 4510 series och klicka slutligen på HP Deskjet 4510 series.
- Om du vill skriva ut ett svartvitt dokument med enbart svart bläck klickar du på knappen Avancerat. I listrutan Skriv ut i gråskala väljer du Endast svart bläck och klickar sedan på knappen OK.

### Anmärkningar

- HPs originalbläckpatroner är utformade och testade med HPs skrivare och papper för att du ska få utmärkta resultat i utskrift efter utskrift.
- OBS! HP lämnar inte några garantier för kvaliteten eller tillförlitligheten hos tillbehör från andra tillverkare. Service eller reparation av enheten till följd av att tillbehör från andra tillverkare använts täcks inte av garantin.

Om du tror att du köpt originalbläckpatroner från HP, gå till:

[www.hp.com/go/anticounterfeit](http://www.hp.com/go/anticounterfeit)

- I varningar om låg bläcknivå och bläcknivåindikatorer anges uppskattningar som är avsedda för planeringsändamål.
- **OBS!** När du får ett varningsmeddelande om att bläcket håller på att ta slut kan du ha en ersättningspatron i beredskap så att du undviker förseningar. Du behöver inte byta ut bläckpatroner förrän utskriftskvaliteten blir oacceptabel.
- De programinställningar som väljs i skrivardrivrutinen gäller bara för utskrifter, inte för kopiering eller skanning.
- Du kan skriva ut dokumentet på båda sidor av papperet.

### <span id="page-23-0"></span>Skriva ut med maximal dpi

Använd läget för maximal dpi om du vill skriva ut skarpa bilder av hög kvalitet på fotopapper.

Utskrift med maximal dpi tar längre tid än när man skriver ut med andra inställningar och kräver större diskutrymme.

#### Så här skriver du ut i läget Maximal dpi

- 1. Gå till menyn Arkiv i programmet och klicka på Skriv ut.
- 2. Kontrollera att din skrivare är vald.
- 3. Klicka på knappen som öppnar dialogrutan Egenskaper.

Beroende på vilket program du använder kan denna knapp heta Egenskaper, Alternativ, Skrivarinställningar, Skrivaregenskaper, Skrivare eller Inställningar.

- 4. Klicka på fliken Papper/Kvalitet.
- 5. Välj lämplig papperstyp och utskriftskvalitet i listrutan Media.
- 6. Klicka på knappen Avancerat.
- 7. I området Skrivarfunktioner väljer du Ja i listrutan Skriv ut med maxupplösning.
- 8. Välj önskad pappersstorlek i listrutan Pappersstorlek.
- 9. Stäng fönstret med avancerade alternativ genom att klicka på OK.
- 10. Bekräfta inställd Orientering på fliken Layout och klicka sedan på OK för att skriva ut.

# <span id="page-24-0"></span>4 Grundläggande om papper

- [Rekommenderade papperstyper för utskrift](#page-25-0)
- [Fylla på utskriftsmaterial](#page-27-0)
- [Beställa HP-papper](#page-31-0)

### <span id="page-25-0"></span>Rekommenderade papperstyper för utskrift

Om du vill ha den bästa utskriftskvaliteten rekommenderar HP att du använder HP-papper som är särskilt framtaget för den typ av projekt du skriver ut.

Alla papperstyper finns inte i alla länder/regioner.

#### ColorLok

● HP rekommenderar vanligt papper med ColorLok-logotypen för utskrift och kopiering av vardagsdokument. Alla papper med ColorLok-logotyp testas individuellt för att uppfylla höga standarder beträffande tillförlitlighet och utskriftskvalitet, och producerar dokument med tydliga, levande färger, djupare svart och torkar snabbare än andra vanliga papper. Leta efter papper med ColorLok-logotypen i olika vikter och storlekar från de ledande papperstillverkarna.

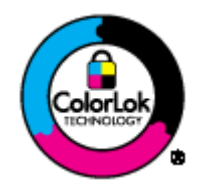

#### **Fotoutskrift**

#### **HP Premium Plus fotopapper**

HP Premium Plus fotopapper är det HP-fotopapper som håller högst kvalitet och passar för dina bästa bilder. Med HP Premium Plus fotopapper kan du skriva ut snygga foton som torkar direkt så att du kan hantera dem direkt när de kommer ut ur skrivaren. Det finns i flera storlekar, inklusive A4, 8,5 x 11 tum, 4 x 6 tum (10 x 15 cm), 5 x 7 tum (13 x 18 cm) och 11 x 17 tum (A3), och med två ytbehandlingar – glättat eller mjukt glättat (satinmatt). Idealiskt när du vill rama in, visa eller ge bort dina bästa bilder och specialfotoprojekt. HP Premium Plus fotopapper ger otroliga resultat med professionell kvalitet och hållbarhet.

#### • HP Advanced fotopapper

Ett kraftigt fotopapper med snabbtorkande finish för enkel hantering utan kladd. Det är beständigt mot vatten, kladd, fingeravtryck och fukt. Dina utskrifter känns och ser ut som foton som framkallats professionellt. Det finns i flera storlekar, inklusive A4, 8,5 x 11 tum, 10 x 15 cm, 13 x 18 cm. Det är syrafritt för att ge dokument med lång hållbarhet.

#### ● HP fotopapper för vardagsbruk

Skriv ut färgglada vardagsfoton till låg kostnad, på papper som tagits fram för vanliga fotoutskrifter. Det här överkomliga fotopapperet torkar snabbt vilket gör det enkelt att hantera. Du får skarpa, tydliga bilder med det här papperet i vilken bläckstråleskrivare som helst. Det finns med glättad finish i flera storlekar, inklusive A4, 8,5 x 11 tum och 10 x 15 cm. Det är syrafritt för foton som håller längre.

#### Affärsdokument

#### HP Premium presentationspapper eller HP Professional-papper 120

Dessa papper är kraftiga med matt finish på båda sidor och passar utmärkt för presentationer, förslag, rapporter och nyhetsbrev. De är heavyweight-papper för imponerande utseende och känsla.

● HP broschyrpapper eller HP Professional-papper 180

Dessa papper är glättade eller matta på båda sidor och lämpar sig för dubbelsidiga tillämpningar. De passar perfekt för nästintill fotografisk återgivning till företagsbilder för rapportomslag, speciella presentationer, broschyrer, adresshuvuden och kalendrar.

### Vanlig utskrift

### **HP Bright White Inkjet-papper**

HP Bright White Inkjet-papper ger hög kontrast och skarp text. Papperet är tillräckligt täckande för tvåsidig färganvändning, utan att utskriften syns igenom, vilket gör den idealisk för nyhetsbrev, rapporter och flygblad. Det har ColorLok-teknik för mindre kladd, djupare svarta nyanser och klara färger.

### HP utskriftspapper

HP utskriftspapper är ett flerfunktionspapper av hög kvalitet. Det ger dokument som ser ut och känns mer gedigna än dokument som skrivs ut på flerfunktions- eller kopieringspapper av standardtyp. Det har ColorLok-teknik för mindre kladd, djupare svarta nyanser och klara färger. Det är syrafritt för att ge dokument med lång hållbarhet.

#### ● HP kontorspapper

HP kontorspapper är ett flerfunktionspapper av hög kvalitet. Det är avsett för kopior, utkast, PM och andra vardagliga dokument. Det har ColorLok-teknik för mindre kladd, djupare svarta nyanser och klara färger. Det är syrafritt för att ge dokument med lång hållbarhet.

### HP återvunnet kontorspapper

HP återvunnet kontorspapper är ett flerfunktionspapper av hög kvalitet med 30 % återvunna fibrer. Det har ColorLok-teknik för mindre kladd, djupare svarta nyanser och klara färger.

#### Särskilda projekt

### HP transfertryck för t-shirt

HP transfertryck för t-shirt (för ljusa eller vita tyger) är perfekt när du vill skapa personliga tröjor från dina digitala foton.

### <span id="page-27-0"></span>Fylla på utskriftsmaterial

Gör något av följande:

### Fyll på papper i litet format

1. Dra ut pappersfacket, skjut pappersledarna utåt och ta därefter bort eventuellt annat material från facket.

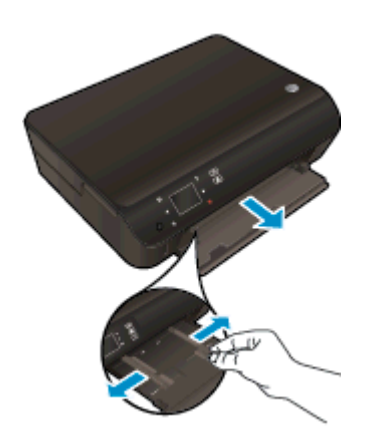

- 2. Fyll på papper.
	- Lägg i en bunt med fotopapper i pappersfacket med kortsidan framåt och utskriftssidan nedåt.

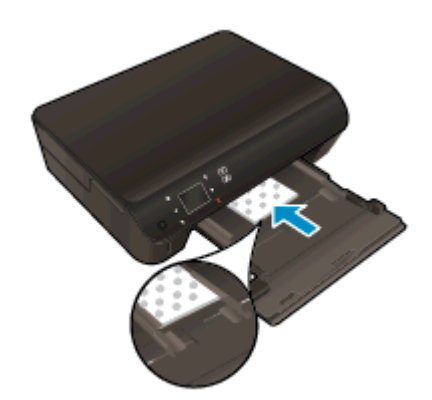

● Skjut in fotopapperet så långt det går.

Skjut pappersledarna för bredd inåt tills de ligger mot mot papperets kanter.

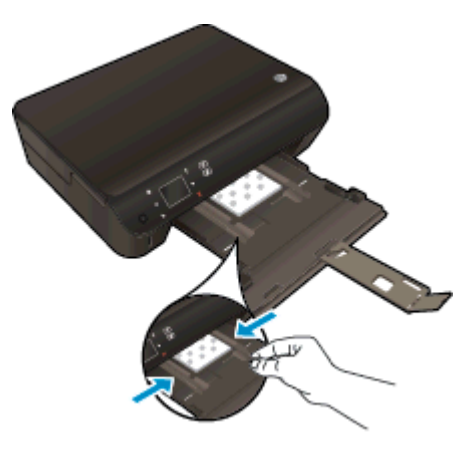

● Skjut in pappersfacket igen och öppna sedan förlängningsdelen.

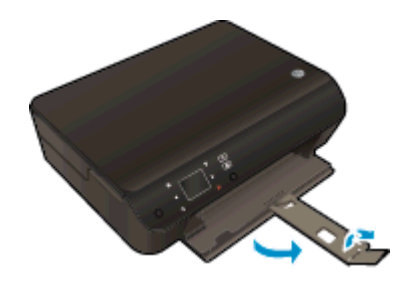

### Fyll på papper i fullstorlek

1. Dra ut pappersfacket, skjut pappersledarna utåt och ta därefter bort eventuellt annat material från facket.

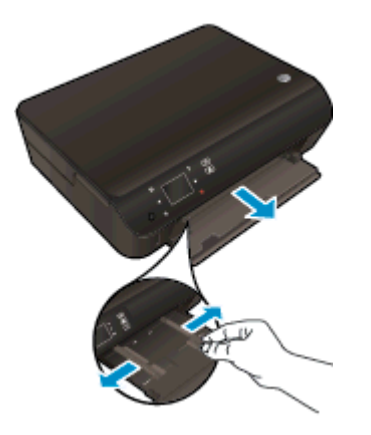

- 2. Fyll på papper.
	- Lägg i en bunt med papper i pappersfacket med kortsidan framåt och utskriftssidan nedåt.

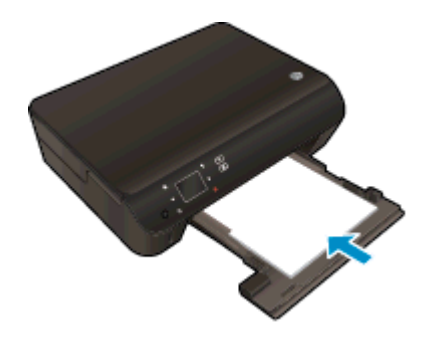

- Skjut in papperet så långt det går.
- Skjut pappersledarna för bredd inåt tills de ligger mot mot papperets kanter.

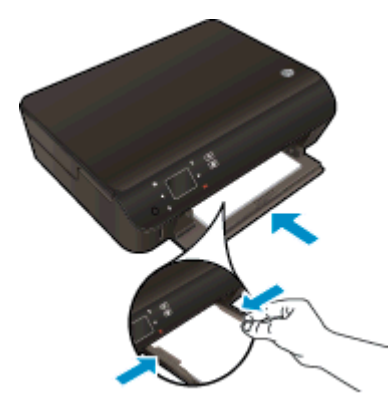

Skjut in pappersfacket igen och öppna sedan förlängningsdelen.

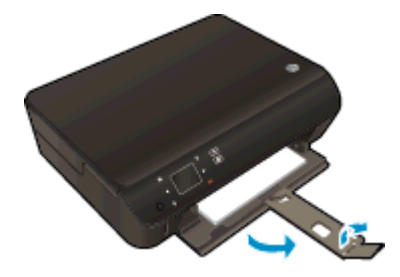

### Fylla på kuvert

1. Dra ut pappersfacket, skjut pappersledarna utåt och ta därefter bort eventuellt annat material från facket.

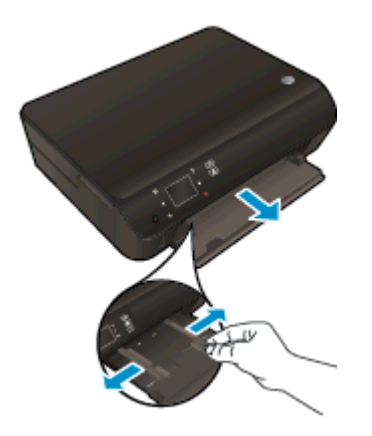

- 2. Fylla på kuvert
	- Lägg i ett eller flera kuvert i mitten av pappersfacket. Utskriftssidan ska vara vänd nedåt. Fliken ska vara på vänster sida och vänd uppåt.

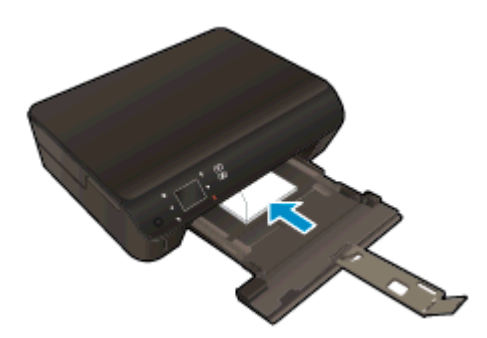

- Skjut en bunt med kuvert inåt tills det tar stopp.
- Skjut pappersledarna för bredd inåt mot bunten med kuvert tills det tar stopp.
- Skjut in pappersfacket igen och öppna sedan förlängningsdelen.

### <span id="page-31-0"></span>Beställa HP-papper

Skrivaren fungerar bra tillsammans med de flesta typer av kontorsmedier. Använd HP-medier om du vill ha bästa möjliga utskriftskvalitet. Besök HPs webbplats [www.hp.com](http://www.hp.com) om du vill ha mer information om HP-medier.

HP rekommenderar vanligt papper med ColorLok-logotypen för utskrift och kopiering av vardagsdokument. Alla papper med ColorLok-logotyp testas individuellt för att uppfylla höga standarder beträffande tillförlitlighet och utskriftskvalitet, producerar dokument med klara, levande färger och djupa svarta nyanser och torkar snabbare än annat papper. Leta efter papper med ColorLok-logotypen i olika vikter och storlekar från de ledande papperstillverkarna.

Om du vill köpa HP-papper kan du gå till [Köp produkter och tjänster](http://www.hp.com) och välja bläck, toner och papper.

# <span id="page-32-0"></span>5 Använda webbtjänster

- [ePrint från valfri plats](#page-33-0)
- [Använda HP Apps för utskrift](#page-35-0)
- [Använda HP ePrintCenter-webbplatsen](#page-36-0)
- [Tips angående användning av webbtjänster](#page-37-0)

### <span id="page-33-0"></span>ePrint från valfri plats

HP ePrint är en gratistjänst från HP som gör att du kan skriva ut till din HP ePrint-beredda skrivare överallt där det går att skicka e-post. Det är bara att skicka dina dokument och foton till den epostadress som tilldelas din skrivare när du aktiverar webbtjänster. Du behöver inga extra drivrutiner eller program.

- Skrivaren måste vara ansluten till internet via en trådlös nätverksanslutning. Du kommer inte att kunna använda HP ePrint via en USB-anslutning till en dator.
- Bilagor kan se annorlunda ut i utskriften än i det program som de skapats med, beroende på vilka teckensnitt och layoutalternativ som ursprungligen använts.
- HP ePrint omfattar kostnadsfria produktuppdateringar. För att vissa funktioner ska kunna användas kan du behöva göra vissa uppdateringar.

När du har registrerat ett konto på ePrintCenter [\(www.hp.com/go/eprintcenter\)](http://h20180.www2.hp.com/apps/Nav?h_pagetype=s-924&h_client=s-h-e004-01&h_keyword=lp70014-all&h_lang=sv&h_cc=se) kan du logga in för att visa status för ePrint-utskriftsjobb, hantera ePrint-skrivarkön, styra vem som kan använda skrivarens ePrint-e-postadress för att skriva ut samt få hjälp med ePrint.

Innan du kan använda ePrint måste du se till att:

- Skrivaren är ansluten till ett aktivt nätverk som ger internetåtkomst.
- Webbtjänsterna är påslagna. Om inte kommer du att bli ombedd att aktivera dem.

#### Så här skriver du ut ett dokument med ePrint från valfri plats

- 1. Aktivera webbtjänsterna.
	- a. Tryck på knappen ePrint på skrivarens kontrollpanel.
	- b. Acceptera användningsvillkoren och följ sedan anvisningarna på skärmen för att aktivera webbtjänsterna.
	- c. Skriv ut informationssidan för ePrint och följ anvisningarna på denna sida för att registrera dig för ett ePrint-konto.
- 2. Ta reda på din e-postadress för ePrint.
	- a. Tryck på knappen ePrint på kontrollpanelen. Menyn Webbtjänstinställningar visas på skrivardisplayen.
	- b. Skrivarens e-postadress visas i menyn Webbtjänstinställningar.

TIPS: Om du vill skriva ut e-postadressen eller webbadressen för registrering väljer du Skriv ut infosida i menyn Inställningar på skrivardisplayen.

- 3. Skicka dokumentet via e-post till skrivaren för att skriva ut det.
	- a. Skapa ett nytt e-postmeddelande och bifoga det dokument som du vill skriva ut.
	- b. Skicka e-postmeddelandet till e-postadressen för skrivaren.

Det bifogade dokumentet skrivs ut på skrivaren.

**OBS!** Servern för ePrint tar inte emot e-postjobb om det finns flera adresser i fälten "Till" eller "Cc". Ange enbart e-postadressen för HP ePrint i fältet "Till". Ange inga andra e-postadresser i de övriga fälten.

OBS! Ditt e-postmeddelande skrivs ut direkt när det tagits emot. Som för all e-post finns det ingen garanti för när eller om det kommer fram. Du kan kontrollera utskriftsstatusen på ePrintCenter [\(www.hp.com/go/eprintcenter](http://h20180.www2.hp.com/apps/Nav?h_pagetype=s-924&h_client=s-h-e004-01&h_keyword=lp70014-all&h_lang=sv&h_cc=se)).

**OBS!** Dokument som skrivs ut med ePrint kan se annorlunda ut än originalet. De kan skilja sig från originaldokumentet vad gäller stil, formatering och textflöde. Om ett dokument behöver skrivas ut med högre kvalitet (som t.ex. juridiska dokument) rekommenderar vi att du skriver ut från ditt tillämpningsprogram på datorn. Där har du större kontroll över det utskrivna resultatet.

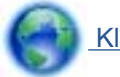

 [Klicka här för att koppla upp dig och få mer information](http://h20180.www2.hp.com/apps/Nav?h_pagetype=s-924&h_client=s-h-e004-01&h_keyword=lp70014-all&h_lang=sv&h_cc=se).

### <span id="page-35-0"></span>Använda HP Apps för utskrift

Skriv ut sidor från webben utan att använda en dator genom att konfigurera Apps, en kostnadsfri tjänst från HP. Du kan skriva ut färgläggningssidor, kalendrar, pussel, recept, kartor och annat beroende på vilka apps som finns tillgängliga i ditt land/din region.

Tryck på ikonen Få mer! på Apps-skärmen om du vill ansluta dig till internet och lägga till fler apps. För att kunna använda apps måste du ha aktiverat webbtjänsterna.

Gå till HP ePrintCenter-webbplatsen för mer information och specifika villkor och bestämmelser: [www.hp.com/go/eprintcenter.](http://h20180.www2.hp.com/apps/Nav?h_pagetype=s-924&h_client=s-h-e004-01&h_keyword=lp70014-all&h_lang=sv&h_cc=se)
### Använda HP ePrintCenter-webbplatsen

Använd HPs kostnadsfria HP ePrintCenter-webbplats för att ställa in ökad säkerhetsnivå för HP ePrint och specificera e-postadresser från vilka det är godkänt att skicka e-post till skrivaren. Du kan också hämta produktuppdateringar och fler apps samt få tillgång till andra gratistjänster.

Gå till HP ePrintCenter-webbplatsen för mer information och specifika villkor och bestämmelser: [www.hp.com/go/eprintcenter.](http://h20180.www2.hp.com/apps/Nav?h_pagetype=s-924&h_client=s-h-e004-01&h_keyword=lp70014-all&h_lang=sv&h_cc=se)

## Tips angående användning av webbtjänster

Här följer några tips angående apps för utskrift och användning av HP ePrint.

#### Tips angående apps för utskrift och användning av HP ePrint

- Lär dig hur du delar med dig av dina foton online och beställer kopior. [Klicka här för att koppla](http://h20180.www2.hp.com/apps/Nav?h_pagetype=s-924&h_client=s-h-e004-01&h_keyword=lp70013-all&h_lang=sv&h_cc=se) [upp dig och få mer information](http://h20180.www2.hp.com/apps/Nav?h_pagetype=s-924&h_client=s-h-e004-01&h_keyword=lp70013-all&h_lang=sv&h_cc=se).
- Lär dig hur du använder apps för att skriva ut recept, kuponger och annat webbinnehåll på enkelt sätt. [Klicka här för att koppla upp dig och få mer information.](http://h20180.www2.hp.com/apps/Nav?h_pagetype=s-924&h_client=s-h-e004-01&h_keyword=lp70013-all&h_lang=sv&h_cc=se)
- Om du har aktiverat Autoavstängning måste du inaktivera Autoavstängning för att kunna använda ePrint. Mer information finns i [Autoavstängning på sidan 8](#page-11-0).

# 6 Kopiera och skanna

- [Kopiera dokument](#page-39-0)
- [Skanna till en dator eller ett minneskort](#page-42-0)
- [Tips för lyckad kopiering och skanning](#page-44-0)

## <span id="page-39-0"></span>Kopiera dokument

Via menyn Kopiera på skrivarens display kan du enkelt välja antal kopior och om du vill kopiera i färg eller svartvitt när du kopierar på vanligt papper. Dessutom kommer du enkelt åt avancerade inställningar för att t.ex. ändra papperstyp och -storlek, justera ljusstyrkan hos kopian och ändra storlek på kopian.

#### Gör en enkelsidig kopia

1. Fyll på papper i fullstorlek i pappersfacket.

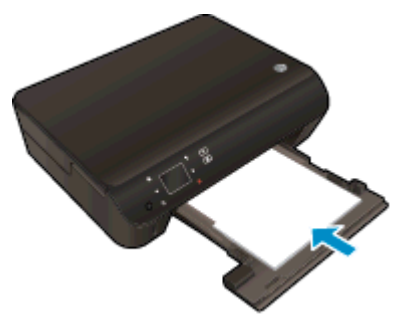

- Se till att pappersfacket har skjutits tillbaka in i skrivaren och att pappersfackets förlängningsdel är öppen.
- 2. Fäll upp locket på enheten.

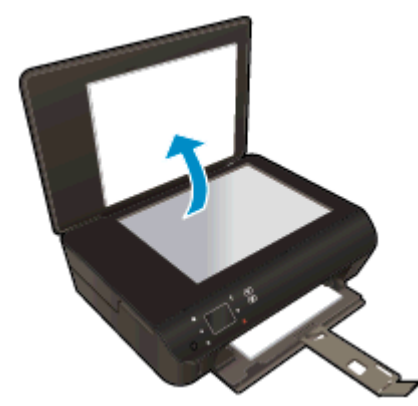

TIPS: Om du vill kopiera tjocka original som t.ex. böcker kan du ta bort locket.

3. Lägg originalet med trycksidan nedåt i det främre, högra hörnet av glaset.

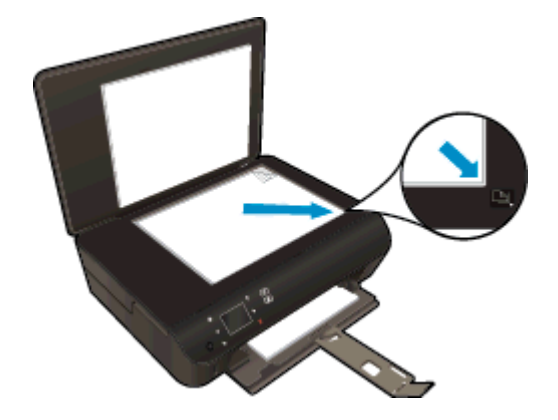

- 4. Stäng locket.
- 5. Specificera antalet kopior och gör inställningar.
	- Gå till startskärmen och tryck på Kopiera. Tryck på pilknapparna om du vill ändra antalet kopior.
	- Om alternativet Dubbelsidigt är valt ska du trycka på det för att avmarkera det.
	- **Tryck på Inställningar för att ange pappersstorlek, papperstyp, kvalitet eller andra** inställningar.
- 6. Starta kopieringen.
	- Tryck på Svart eller Färg.

#### Gör en dubbelsidig kopia

1. Fyll på papper i fullstorlek i pappersfacket.

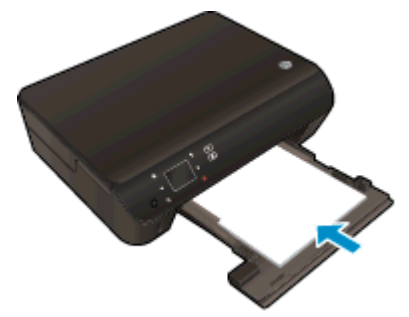

- Se till att pappersfacket har skjutits tillbaka in i skrivaren och att pappersfackets förlängningsdel är öppen.
- 2. Fäll upp locket på enheten.

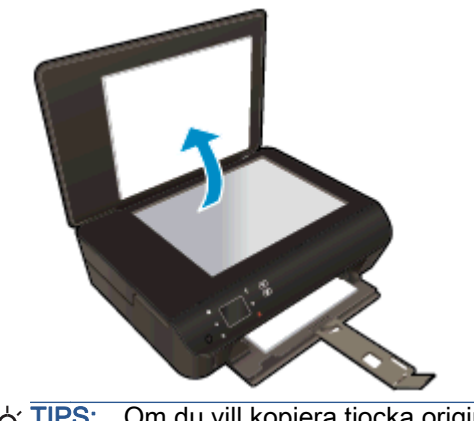

TIPS: Om du vill kopiera tjocka original som t.ex. böcker kan du ta bort locket.

3. Lägg originalet med trycksidan nedåt i det främre, högra hörnet av glaset.

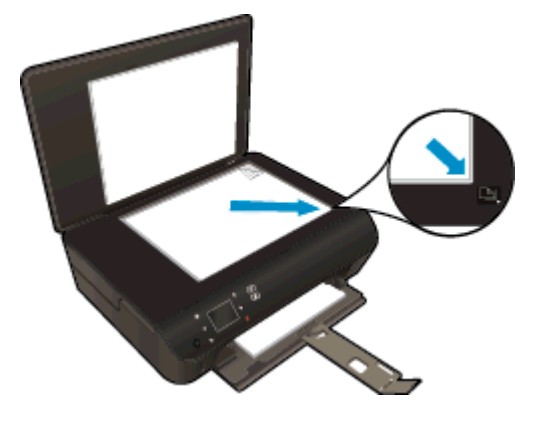

- 4. Stäng locket.
- 5. Välj Kopiera.
	- Gå till startskärmen och tryck på Kopiera. Tryck på pilknapparna om du vill ändra antalet kopior.
	- Om alternativet Dubbelsidigt inte är valt ska du trycka på det för att välja det.
	- Tryck på Inställningar för att ange pappersstorlek, papperstyp, kvalitet eller andra inställningar.
- 6. Starta kopieringen.
	- **•** Tryck på Svart eller Färg.
	- När du får en uppmaning på skrivardisplayen lägger du det andra originalet och trycker på OK.

### <span id="page-42-0"></span>Skanna till en dator eller ett minneskort

Du kan skanna till en dator antingen från skrivardisplayen eller från skrivarprogramvaran på datorn. Att skanna från skrivardisplayen går snabbt. Skanning från programvaran ger dig fler alternativ.

Innan du kan skanna till en dator från skrivardisplayen måste du se till att skrivaren är ansluten till datorn antingen via ett trådlöst nätverk eller med en USB-kabel.

#### Förbered skanningen

1. Fäll upp locket på enheten.

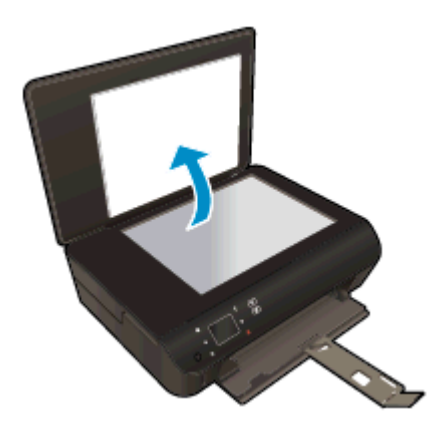

2. Lägg originalet med trycksidan nedåt i det främre, högra hörnet av glaset.

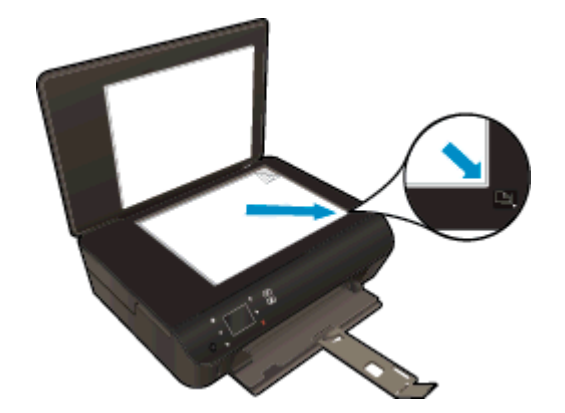

3. Stäng locket.

#### Skanna till en dator eller ett minneskort från skrivardisplayen

- 1. Lägg i originalet.
- 2. Om du tänkt skanna till ett minneskort sätter du in ett minneskort i platsen.

Om du tänkt skanna till en dator kontrollerar du att skrivaren är ansluten till datorn via ett trådlöst nätverk eller med hjälp av en USB-kabel.

3. Starta skanningen.

- a. På startskärmen trycker du på höger riktningsknapp och trycker därefter på Skanna.
- b. Välj önskad destination genom att trycka på Dator eller Minneskort.

Tryck på Tryck här för att förhandsgranska om du vill förhandsgranska skanningen.

Tryck på Inställningar för att välja en skanningstyp eller ändra upplösningen.

c. Tryck på Skanna.

#### Skanna från datorn

- 1. Beroende på vilket operativsystem du har gör du något av följande för att öppna skrivarprogram.
	- Windows 8: Gå till Start-skärmen, högerklicka i ett tomt område av skärmen, klicka på Alla appar i appfältet och klicka sedan på ikonen med skrivarens namn.
	- Windows 7, Windows Vista och Windows XP: Gå till datorns skrivbord och klicka på Start, välj Alla program, klicka på HP, klicka på HP Deskjet 4510 series och klicka slutligen på HP Deskjet 4510 series.
- 2. Gå till skrivarprogram och klicka på ikonen Skrivare och skanner och välj sedan Skanna ett dokument eller foto.
- 3. Välj önskad typ av skanning i genvägsmenyn och klicka sedan på Skanna.

OBS! Om Visa förhandsgranskning av skanning är valt kommer du att kunna göra justeringar i den skannade bilden på skärmen för förhandsgranskning.

- 4. Välj Spara om du vill att programmet ska fortsätta att vara öppet för ännu en skanning eller välj Klar om du vill avsluta programmet.
- 5. När skanningen sparats öppnas ett fönster i Windows Utforskaren som visar den katalog där skanningen sparats.

OBS! Det är bara ett begränsat antal datorer som kan ha skanningsfunktionen aktiv samtidigt. Välj Skanna på skrivardisplayen så ser du vilka datorer som är tillgängliga för skanning för tillfället.

## <span id="page-44-0"></span>Tips för lyckad kopiering och skanning

Här följer några tips för lyckad kopiering och skanning:

- Lär dig hur du skannar till e-post från skrivardisplayen. [Klicka här för att koppla upp dig och få](http://h20180.www2.hp.com/apps/Nav?h_pagetype=s-924&h_client=s-h-e004-01&h_keyword=lp70001-all-EN5530&h_lang=sv&h_cc=se) [mer information](http://h20180.www2.hp.com/apps/Nav?h_pagetype=s-924&h_client=s-h-e004-01&h_keyword=lp70001-all-EN5530&h_lang=sv&h_cc=se).
- Håll glaset och lockets insida rena. Skannern tolkar allt som ligger på glaset som en del av bilden.
- Lägg originalet med trycksidan nedåt i det främre, högra hörnet av glaset.
- Om du vill göra en stor kopia av ett litet original, skannar du in originalet på datorn, ändrar storlek på bilden i skanningsprogrammet och skriver sedan ut en kopia av den förstorade bilden.
- Om du vill justera skanningsstorlek, typ av utmatning, skanningsupplösning eller filtyp osv. ska du starta skanningen från skrivarprogramvaran.
- Du undviker att texten skannas felaktigt eller faller bort genom att se till att ljusstyrkan är rätt inställd i programmet.
- Om du har en trådlös anslutning och har bekräftat att denna fungerar behöver du aktivera trådlös skanning i programvaran för att kunna skanna från skrivardisplayen. Öppna skrivarprogram och välj Skriv ut och skanna och välj sedan Hantera Skanna till dator.
- Om du har en trådlös anslutning från skrivaren till datorn och du alltid vill ha möjlighet att snabbt skanna till den anslutna datorn, väljer du att alltid ha alternativet Skanna till dator aktivt.
- Om du vill skanna ett dokument med flera sidor till en fil istället för flera startar du skanningen med skrivarprogram istället för att välja Skanna från skrivardisplayen.

# 7 Använda bläckpatroner

- [Kontrollera de beräknade bläcknivåerna](#page-47-0)
- [Beställa bläcktillbehör](#page-48-0)
- [Byta bläckpatroner](#page-49-0)
- [Använda enpatronsläge](#page-52-0)
- [Garanti för bläckpatroner](#page-53-0)
- [Tips angående bläckpatroner](#page-54-0)

## <span id="page-47-0"></span>Kontrollera de beräknade bläcknivåerna

#### Så här kontrollerar du bläcknivåerna från kontrollpanelen

● Gå till startskärmen och tryck på ikonen **Bläck** för att visa de beräknade bläcknivåerna.

#### Så här kontrollerar du bläcknivåerna från skrivarprogramvaran

1. Dubbelklicka på skrivbordsikonen för HP Deskiet 4510 series så att skrivarprogram öppnas.

OBS! Du kan även nå skrivarprogram genom att klicka på Start > Alla program > HP > HP Deskjet 4510 series > HP Deskjet 4510 series

- 2. Gå till skrivarprogram och klicka på Beräknade bläcknivåer.
- OBS! Om du har installerat en påfylld eller rekonditionerad bläckpatron, eller en patron som använts i en annan skrivare kan bläcknivåindikatorn ge en felaktig indikation eller vara otillgänglig.
- OBS! I varningar om låg bläcknivå och bläcknivåindikatorer anges uppskattningar som är avsedda för planeringsändamål. När du får ett varningsmeddelande om att bläcket håller på att ta slut kan du ha en ersättningspatron i beredskap så att du undviker förseningar. Du behöver inte byta ut bläckpatroner förrän utskriftskvaliteten är oacceptabel.
- **OBS!** Bläck från bläckpatronerna används i utskriftsprocessen på flera olika sätt, bland annat i initieringsprocessen som förbereder produkten och patronerna för utskrift, och vid service av skrivhuvudena, som håller utskriftsmunstyckena rena så att bläckflödet blir jämnt. Dessutom lämnas lite bläck kvar i patronen när den är förbrukad. Mer information finns på [www.hp.com/go/inkusage.](http://www.hp.com/go/inkusage)

### <span id="page-48-0"></span>Beställa bläcktillbehör

Innan du beställer bläckpatroner ska du ta reda på korrekt bläckpatronsnummer.

#### Sök reda på bläckpatronsnumret på skrivaren

Bläckpatronsnumret anges på insidan av bläckpatronsluckan.

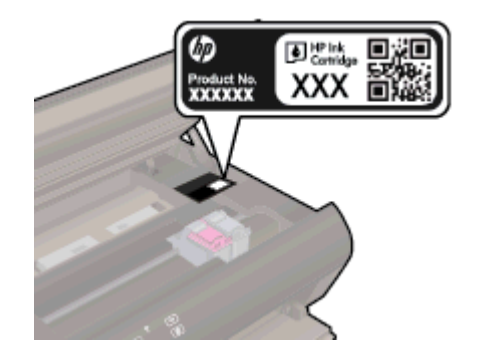

#### Sök reda på bläckpatronsnumret i skrivarprogram

- 1. Beroende på vilket operativsystem du har gör du något av följande för att öppna skrivarprogramvaran:
	- Windows 8: Gå till Start-skärmen, högerklicka i ett tomt område av skärmen, klicka på Alla appar i appfältet och klicka sedan på ikonen med skrivarens namn.
	- Windows 7, Windows Vista och Windows XP: Gå till datorns skrivbord och klicka på Start, välj Alla program, klicka på HP, klicka på HP Deskjet 4510 series och klicka slutligen på HP Deskjet 4510 series.
- 2. I skrivarprogram klickar du på Köp och sedan på Köp tillbehör online.

Det korrekta bläckpatronsnumret visas när du använder denna länk.

Om du vill beställa originaltillbehör från HP till HP Deskjet 4510 series går du till [www.hp.com/buy/](http://www.hp.com/buy/supplies) [supplies.](http://www.hp.com/buy/supplies) Om du blir uppmanad väljer du land/region, följer anvisningarna och väljer din produkt och klickar sedan på en av köplänkarna på sidan.

OBS! Beställning av bläckpatroner online kan inte göras i alla länder/regioner. Om det inte är tillgängligt i ditt land/din region kan du ändå se information om förbrukningsartiklar och skriva ut en lista att använda som referens när du handlar hos en lokal HP-återförsäljare.

## <span id="page-49-0"></span>Byta bläckpatroner

#### Så här byter du bläckpatronerna

- 1. Kontrollera att strömmen är påslagen.
- 2. Ta ut den gamla bläckpatronen.
	- a. Öppna luckan.

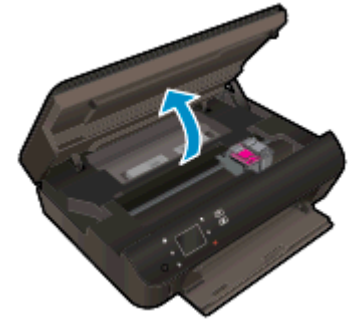

Vänta tills skrivarvagnen flyttats till mitten av produkten.

b. Fäll upp locket på bläckpatronen och ta bort patronen från hållaren.

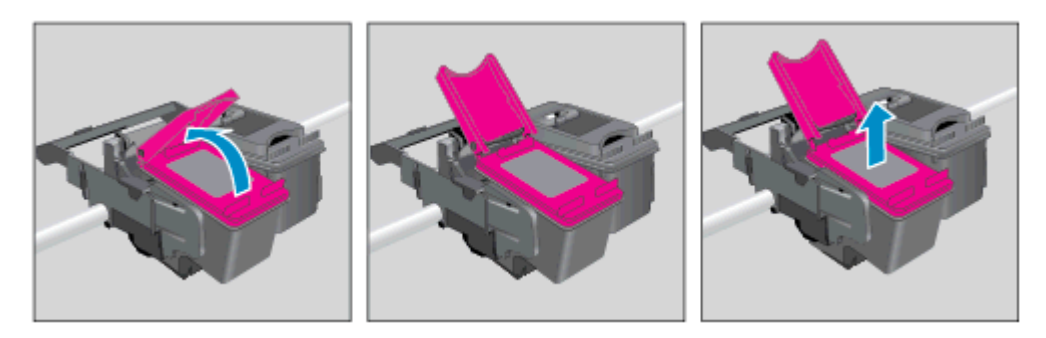

- 3. Sätt i en ny patron.
	- a. Ta ut patronen ur förpackningen.

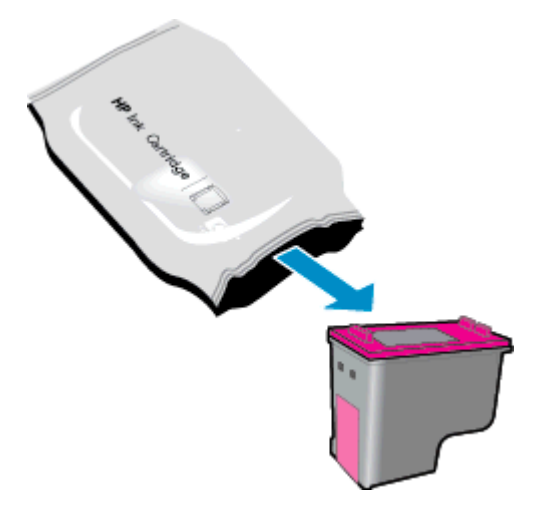

b. Ta bort plasttejpen genom att dra i den rosa utdragsfliken.

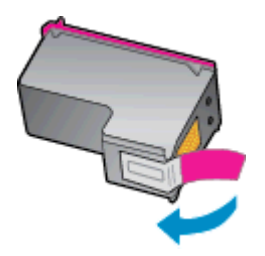

c. Skjut in den nya bläckpatronen i hållaren i vinkel under det öppnade locket och tryck sedan fast locket medan patronen glider på plats.

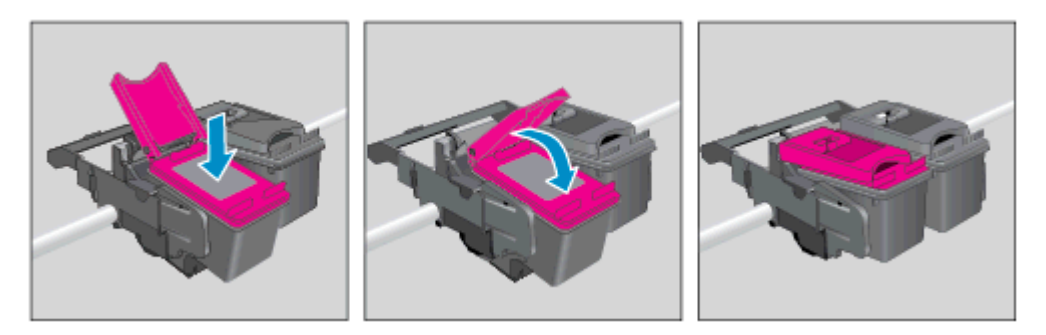

d. Stäng åtkomstluckan.

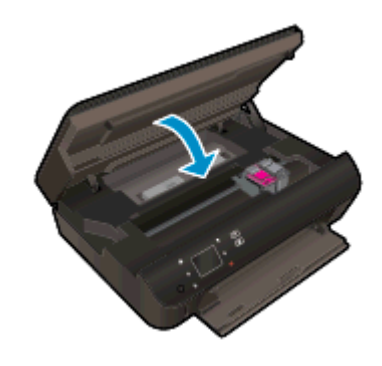

4. Stäng bläckpatronsluckan.

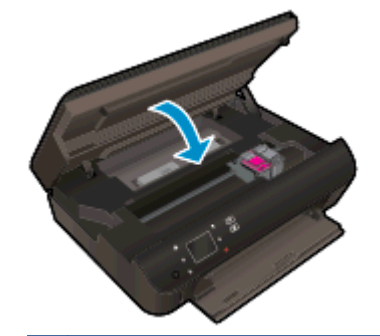

OBS! HP skrivarprogram uppmanar dig att justera bläckpatronerna när du skriver ut ett dokument efter att ha installerat en ny bläckpatron.

#### Se även

[Beställa bläcktillbehör på sidan 45](#page-48-0)

[Tips angående bläckpatroner på sidan 51](#page-54-0)

## <span id="page-52-0"></span>Använda enpatronsläge

Du kan använda enpatronsläge om du vill använda HP Deskjet 4510 series med endast en bläckpatron. Enpatronsläget initieras när en bläckpatron tas bort från skrivarvagnen. I enpatronsläge kan skrivaren kopiera dokument, kopiera foton och skriva ut jobb från datorn.

OBS! När HP Deskjet 4510 series används i enpatronsläge visas ett meddelande på skrivardisplayen. Om meddelandet visas när det sitter två bläckpatroner i skrivaren ska du kontrollera att skyddstejpen inte sitter kvar på någon av dem. Skrivaren känner inte av bläckpatronen om skyddstejpen sitter kvar på bläckpatronens kontakter.

#### Avsluta enpatronsläget

Installera två bläckpatroner i HP Deskjet 4510 series för att gå ur läget för en bläckpatron.

### <span id="page-53-0"></span>Garanti för bläckpatroner

HPs bläckpatronsgaranti gäller när patronen används i avsedd HP-utskriftsenhet. Garantin gäller inte HP-bläckpatroner som har fyllts på, omarbetats, renoverats, använts på felaktigt sätt eller ändrats på något sätt.

Under garantiperioden omfattas patronen av garantin så länge HP-bläcket inte tar slut eller garantins slutdatum passeras. Du hittar garantins slutdatum, i formatet ÅÅÅÅ/MM, på patronen enligt bilden nedan:

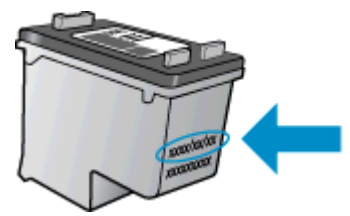

En kopia av HPs begränsade garanti finns i den tryckta dokumentationen som medföljde skrivaren.

## <span id="page-54-0"></span>Tips angående bläckpatroner

Tänk på följande när det gäller bläckpatroner:

- För att skydda bläckpatronerna från att torka ut ska du alltid stänga av skrivaren med hjälp av strömbrytaren och vänta tills strömbrytarlampan släcks.
- Öppna inte eller ta bort tejpen från patronerna förrän du är redo att installera dem. Om du låter tejpen sitta kvar på patronerna undviker du att bläcket dunstar.
- Sätt i bläckpatronerna på rätt platser. Matcha färgen och ikonen på varje patron med färgen och ikonen på respektive plats. Kontrollera att bläckpatronerna snäpper fast ordentligt.
- När du satt i nya bläckpatroner bör du justera skrivaren för att få bästa utskriftskvalitet. Mer information finns i [Så här justerar du bläckpatronerna från skrivarprogram på sidan 70](#page-73-0).
- När skärmen Beräknade bläcknivåer visar att den ena eller båda patronerna har ont om bläck bör du överväga att skaffa ersättningspatroner så att du undviker eventuella försenade utskrifter. Du behöver inte byta ut bläckpatroner förrän utskriftskvaliteten blir oacceptabel. Mer information finns i [Byta bläckpatroner på sidan 46.](#page-49-0)
- Om du får ett felmeddelande om att skrivarvagnen fastnat ska du försöka åtgärda detta. Mer information finns i [Om skrivarvagnen fastnat på sidan 68.](#page-71-0)
- Om du tar ut en bläckpatron ur skrivaren av någon anledning ska du försöka sätta tillbaka den igen så fort som möjligt. Utanför skrivaren börjar patronerna torka ut om de är oskyddade.

# 8 Anslutningar

- [Wi-Fi Protected Setup \(WPS kräver en WPS-router\)](#page-57-0)
- [Traditionell trådlös anslutning \(kräver en router\)](#page-58-0)
- [Ansluta trådlöst till skrivaren utan router](#page-60-0)
- [Byta från en USB-anslutning till ett trådlöst nätverk](#page-61-0)
- [Tips för installation och användning av en nätverksansluten skrivare](#page-62-0)
- [Avancerade verktyg för skrivarhantering \(för nätverksanslutna skrivare\)](#page-63-0)

## <span id="page-57-0"></span>Wi-Fi Protected Setup (WPS – kräver en WPS-router)

De här anvisningarna är avsedda för kunder som redan har installerat och konfigurerat skrivarprogramvaran. Vid förstagångsinstallationer ska du läsa de installationsanvisningar som medföljer skrivaren.

För att ansluta HP Deskjet 4510 series till ett trådlöst nätverk med hjälp av WPS (Wi-Fi Protected Setup) behöver du följande:

Ett trådlöst 802.11b/g/n-nätverk som innehåller en WPS-beredd trådlös router eller åtkomstpunkt.

OBS! HP Deskjet 4510 series stöder endast anslutningar med 2,4 GHz.

En stationär eller bärbar dator med stöd för trådlöst nätverk eller ett nätverkskort (NIC). Datorn måste vara ansluten till det trådlösa nätverk som du planerar att installera HP Deskjet 4510 series i.

OBS! Om du har en WPS-router med en WPS-tryckknapp ska du följa tryckknappsmetoden. Om du inte är säker på om din router har en tryckknapp ska du följa metoden för menyn Trådlös inställn.

#### Tryckknappsmetoden

- 1. Tryck in och håll kvar knappen Trådlöst tills lampan för trådlöst börjar blinka, vilket tar ungefär tre sekunder, för att gå in i start WPS-tryckknappsläget.
- 2. Tryck på WPS-knappen (Wi-Fi Protected Setup) på routern.

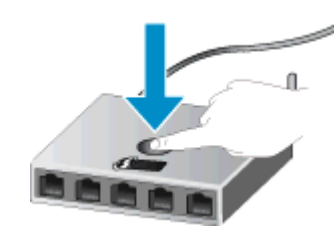

**OBS!** Skrivaren startar en timer som går i ca två minuter medan en trådlös anslutning upprättas.

#### PIN-metoden

- 1. Tryck på knappen Trådlöst på skrivarens kontrollpanel för att visa menyn Trådlöst. Om skrivaren håller på att skriva ut, befinner sig i ett feltillstånd eller håller på att utföra en kritisk uppgift ska du vänta tills uppgiften är klar eller felet har åtgärdats innan du trycker på knappen Trådlöst.
- 2. Välj Inställningar från skrivardisplayen.
- 3. Välj Wi-Fi Protected Setup på skrivardisplayen.
- 4. Om du har en WPS-router med en WPS-tryckknapp ska du välja Tryckknapp och därefter följa anvisningarna på skärmen. Om din router inte har någon tryckknapp eller om du inte är säker på ifall den har det, väljer du PIN och följer anvisningarna på skärmen.

OBS! En timer startar som går i ca fyra minuter. Under denna tid måste du trycka på den motsvarande knappen på nätverksenheten eller ange routerns PIN-kod på routerns konfigurationssida.

### <span id="page-58-0"></span>Traditionell trådlös anslutning (kräver en router)

För att ansluta HP Deskjet 4510 series till ett integrerat trådlöst WLAN 802.11-nätverk behöver du följande:

Ett trådlöst 802.11b/g/n-nätverk som innehåller en trådlös router eller åtkomstpunkt.

**OBS!** 802.11n stöder endast 2,4 Ghz.

- En stationär eller bärbar dator med stöd för trådlöst nätverk eller ett nätverkskort (NIC). Datorn måste vara ansluten till det trådlösa nätverk som du planerar att installera HP Deskjet 4510 series i.
- Bredbandsåtkomst till internet (rekommenderas), till exempel kabel eller DSL.

Om du ansluter HP Deskjet 4510 series till ett trådlöst nätverk som har internetåtkomst, rekommenderar HP att du använder en trådlös router (åtkomstpunkt eller basstation) som använder DHCP (Dynamic Host Configuration Protocol).

- Nätverksnamn (SSID).
- WEP-nyckel, WPA-lösenord (vid behov).

#### Så här ansluter du enheten med guiden för trådlös installation

- 1. Skriv ned nätverksnamnet (SSID) och WEP-nyckeln eller WPA-lösenordet.
- 2. Starta Guide för trådlös installation.
	- a. På startskärmen trycker du på Trådlöst-ikonen och därefter på Inställningar.
	- b. Tryck på Guide för trådlös installation.
- 3. Anslut till det trådlösa nätverket.
	- Välj ditt nätverk i listan över upptäckta nätverk.
- 4. Följ anvisningarna.
- 5. Installera programvaran.

#### Ansluta en ny skrivare

Om du inte har anslutit skrivaren till datorn eller vill ansluta en annan ny skrivare av samma modell kan du använda funktionen Anslut en ny skrivare för att upprätta anslutningen.

OBS! Den här metoden är tillgänglig om du redan har installerat skrivarprogramvaran. Den kan användas om du har varit tvungen att byta ut skrivaren som en del av ett serviceenhetsutbyte.

1. Beroende på vilket operativsystem du har gör du något av följande för att öppna skrivarprogram.

- Windows 8: Gå till Start-skärmen, högerklicka i ett tomt område av skärmen, klicka på Alla appar i appfältet och klicka sedan på ikonen med skrivarens namn.
- Windows 7, Windows Vista och Windows XP: Gå till datorns skrivbord och klicka på Start, välj Alla program, klicka på HP, klicka på HP Deskjet 4510 series och klicka slutligen på HP Deskjet 4510 series.
- 2. Välj Skrivarinstallation och programvara.
- 3. Välj Anslut en ny skrivare. Följ anvisningarna på skärmen.

#### Ändra nätverksinställningarna

- 1. På startskärmen trycker du på Trådlöst-ikonen och därefter på Inställningar.
- 2. Tryck på Avancerade inställningar.
- 3. Välj det alternativ som ska ändras i menyn Avancerade inställningar.
- 4. Följ anvisningarna på skärmen.

### <span id="page-60-0"></span>Ansluta trådlöst till skrivaren utan router

Med trådlöst direkt kan du ansluta dina Wi-Fi-enheter (till exempel datorer eller smartphone) till skrivaren direkt via Wi-Fi med samma procedur som du normalt använder för att ansluta din Wi-Fienhet till nya trådlösa nätverk och trådlösa surfzoner. Du kan skriva ut trådlöst direkt till skrivaren med trådlöst direkt-anslutningen.

#### Så här ansluter du trådlöst till skrivaren utan router

- 1. Slå på trådlöst direkt från kontrollpanelen:
	- a. På startskärmen trycker du på Trådlöst direkt-ikonen.
	- b. Om Trådlöst direkt visar Av trycker du på Inställningar.
	- c. Tryck på Trådlöst direkt och tryck på På (utan säkerhet) eller På (med säkerhet).

OBS! Om du aktiverar säkerhetsfunktionen kommer bara användare som har ett lösenord att kunna skriva ut trådlöst på skrivaren. Om du stänger av säkerhetsfunktionen kommer vem som helst som har en Wi-Fi-enhet som befinner sig inom skrivarens Wi-Fi-område att kunna ansluta sig till skrivaren.

- 2. Ta reda på namnet och lösenordet för trådlöst direkt om säkerhetsfunktionen för trådlöst direkt är påslagen:
	- a. På startskärmen trycker du på trådlöst direkt-ikonen.
	- b. Tryck på Visningsnamn för att visa namnet för trådlöst direkt.
	- c. Tryck på Visa lösenord för att visa lösenordet för trådlöst direkt.
- 3. På din trådlösa dator eller mobila enhet slår du på Wi-Fi-anslutningen, söker efter och ansluter till namnet för trådlöst direkt, t.ex. HP-print-\*\*-Deskjet-4510 (där \*\* motsvaras av unika tecken som identifierar skrivaren)

Om säkerhetsfunktionen för trådlöst direkt är påslagen anger du lösenordet för trådlöst direkt när du blir ombedd att göra detta.

4. Skriv ut ett foto eller ett dokument på normalt sätt från datorn eller den mobila enheten.

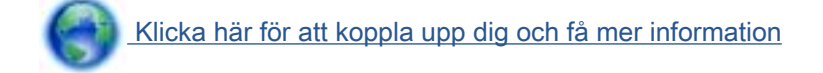

## <span id="page-61-0"></span>Byta från en USB-anslutning till ett trådlöst nätverk

Om du först konfigurerade skrivaren och installerade programvaran med en USB-kabel, som direkt ansluter skrivaren till datorn, kan du lätt byta till en trådlös nätverksanslutning. Du behöver då ett trådlöst 802.11b/g/n-nätverk som innehåller en trådlös router eller åtkomstpunkt.

OBS! HP Deskjet 4510 series stöder endast anslutningar med 2,4 GHz.

Innan du byter från en USB-anslutning till ett trådlöst nätverk måste du se till att:

- Skrivaren fortsätter att vara ansluten till datorn med USB-kabeln tills du blir ombedd att koppla ur kabeln.
- Datorn är ansluten till det trådlösa nätverk som du planerar att installera skrivaren i.

#### Byta från en USB-anslutning till ett trådlöst nätverk

- 1. Beroende på vilket operativsystem du har gör du något av följande för att öppna skrivarprogram.
	- Windows 8: Gå till Start-skärmen, högerklicka i ett tomt område av skärmen, klicka på Alla appar i appfältet och klicka sedan på ikonen med skrivarens namn.
	- Windows 7, Windows Vista och Windows XP: Gå till datorns skrivbord och klicka på Start, välj Alla program, klicka på HP och klicka sedan på HP Deskjet 4510 series.
- 2. Välj Skrivarinstallation och programvara.
- 3. Välj Konvertera en USB-ansluten skrivare till trådlös. Följ anvisningarna på skärmen.

### <span id="page-62-0"></span>Tips för installation och användning av en nätverksansluten skrivare

Här följer några tips på hur du installerar och använder en nätverksansluten skrivare:

När du installerar en trådlös nätverksskrivare ska du försäkra dig om att den trådlösa routern är påslagen. Skrivaren söker efter trådlösa routrar och listar sedan namnen på de detekterade nätverken på displayen.

OBS! Om skrivaren inte har konfigurerats med en trådlös anslutning trycker du på knappen Trådlöst på skrivaren för att starta guiden för trådlös installation.

- Du kontrollerar den trådlösa anslutningen på skrivaren genom att trycka på knappen Trådlöst på kontrollpanelen och öppna menyn Sammanfattning trådlöst. Om den visar Trådlöst av eller Ej ansluten trycker du på Inställningar och väljer Guide för trådlös installation. Följ anvisningarna på skärmen för att konfigurera skrivarens trådlösa anslutning.
- Om datorn är ansluten till ett virtuellt privat nätverk (VPN) måste du koppla bort den från VPN innan du kan nå andra enheter i nätverket, inklusive skrivaren.
- Lär dig mer om hur du konfigurerar nätverket och skrivaren för trådlös utskrift. [Klicka här för att](http://h20180.www2.hp.com/apps/Nav?h_pagetype=s-924&h_client=s-h-e004-01&h_keyword=lp70041-all&h_lang=sv&h_cc=se) [koppla upp dig och få mer information](http://h20180.www2.hp.com/apps/Nav?h_pagetype=s-924&h_client=s-h-e004-01&h_keyword=lp70041-all&h_lang=sv&h_cc=se).
- Lär dig hur du hittar nätverkets säkerhetsinställningar. [Klicka här för att koppla upp dig och få](http://h20180.www2.hp.com/apps/Nav?h_pagetype=s-924&h_client=s-h-e004-01&h_keyword=lp70018-all-EN5530&h_lang=sv&h_cc=se) [mer information](http://h20180.www2.hp.com/apps/Nav?h_pagetype=s-924&h_client=s-h-e004-01&h_keyword=lp70018-all-EN5530&h_lang=sv&h_cc=se).
- Läs om verktyget för nätverksdiagnostik (endast Windows) och få andra felsökningstips. [Klicka](http://h20180.www2.hp.com/apps/Nav?h_pagetype=s-924&h_client=s-h-e004-01&h_keyword=lp70016-win-EN5530&h_lang=sv&h_cc=se) [här för att koppla upp dig och få mer information.](http://h20180.www2.hp.com/apps/Nav?h_pagetype=s-924&h_client=s-h-e004-01&h_keyword=lp70016-win-EN5530&h_lang=sv&h_cc=se)
- Lär dig hur du byter från USB-anslutning till trådlös anslutning. [Klicka här för att koppla upp dig](http://h20180.www2.hp.com/apps/Nav?h_pagetype=s-924&h_client=s-h-e004-01&h_keyword=lp70015-win-EN5530&h_lang=sv&h_cc=se) [och få mer information.](http://h20180.www2.hp.com/apps/Nav?h_pagetype=s-924&h_client=s-h-e004-01&h_keyword=lp70015-win-EN5530&h_lang=sv&h_cc=se)
- Lär dig hur du ska göra med din brandvägg och dina antivirusprogram under konfigurationen av skrivaren. [Klicka här för att koppla upp dig och få mer information](http://h20180.www2.hp.com/apps/Nav?h_pagetype=s-924&h_client=s-h-e004-01&h_keyword=lp70017-win-EN5530&h_lang=sv&h_cc=se).

### <span id="page-63-0"></span>Avancerade verktyg för skrivarhantering (för nätverksanslutna skrivare)

När skrivaren är ansluten till ett nätverk kan du använda den inbäddade webbservern om du vill visa statusinformation, ändra inställningar och hantera skrivaren från din dator.

OBS! För att visa eller ändra vissa inställningar kan du behöva ett lösenord.

Du kan öppna och använda den inbäddade webbservern utan att vara ansluten till internet. Dock kanske vissa funktioner inte är tillgängliga.

- Så här öppnar du den inbyggda webbservern
- Om cookies

#### Så här öppnar du den inbyggda webbservern

Du når den inbyggda webbservern antingen via nätverket eller via trådlöst direkt.

#### Öppna den inbäddade webbservern via nätverket

**OBS!** Skrivaren måste vara ansluten till ett nätverk och ha en IP-adress. Du tar reda på skrivarens IP-adress genom att trycka på knappen Trådlöst eller genom att skriva ut en konfigurationssida för nätverket.

I en webbläsare som stöds på din dator skriver du den IP-adress och det värdnamn som skrivaren tilldelats.

Om skrivarens IP-adress t.ex. är 192.168.0.12, anger du följande adress i webbläsaren: http:// 192.168.0.12.

#### Öppna den inbäddade webbservern via trådlöst direkt

- 1. Gå till startskärmen och tryck på knappen Trådlöst och välj sedan Inställningar.
- 2. Om displayen visar att trådlöst direkt är Av väljer du Trådlöst direkt och därefter På (utan säkerhet) eller På (med säkerhet).
- 3. På din trådlösa dator slår du på den trådlösa funktionen och söker efter namnet för trådlöst direkt och ansluter dig till denna enhet, till exempel HP-print-\*\*-Deskjet-4510 (där \*\* är unika tecken som identifierar skrivaren). Om säkerhetsfunktionen för trådlöst direkt är påslagen anger du lösenordet för trådlöst direkt när du blir ombedd att göra detta.
- 4. I en webbläsare som stöds på din dator skriver du följande adress: http://192.168.223.1.

#### Om cookies

Den inbäddade webbservern (EWS) placerar mycket små textfiler (cookies) på din hårddisk när du surfar. Med hjälp av dessa filer kan den inbäddade webbservern känna igen datorn nästa gång du besöker webbplatsen. Om du till exempel har konfigurerat EWS-språket hjälper en cookie till att komma ihåg vilket språk du har valt, så att sidorna visas på det språket nästa gång du går till EWSservern. Vissa cookies tas bort i slutet av varje session (t.ex. den cookie som lagrar det valda språket), medan andra (t.ex. den cookie som lagrar kundspecifika inställningar) lagras på datorn tills du tar bort dem manuellt.

Du kan konfigurera din webbläsare så att den godkänner alla cookies, eller så kan du konfigurera den så att du varnas varje gång en cookie erbjuds, vilket gör att du kan välja vilka cookies som du vill tillåta eller neka. Du kan även använda webbläsaren för att ta bort oönskade cookies.

OBS! Om du inaktiverar cookies kommer du även att inaktivera en eller flera av de följande funktionerna, beroende på vilken skrivare du har:

- Starta på det ställe där du lämnade programmet (särskilt användbart när du använder installationsguider)
- Komma ihåg språkinställningen i webbläsaren för EWS
- Anpassa EWS Hemsida

Information om hur du ändrar sekretess- och cookie-inställningar och hur du visar eller tar bort cookies finns i den dokumentation som medföljer din webbläsare.

# 9 Lösa ett problem

- [Åtgärda papperstrassel](#page-67-0)
- [Om skrivarvagnen fastnat](#page-71-0)
- [Avlägsna bläck](#page-72-0)
- [Förbättra utskriftskvaliteten](#page-73-0)
- [Problem med bläckpatroner](#page-76-0)
- [Kan inte skriva ut](#page-78-0)
- [Lösa problem med att skriva ut](#page-82-0)
- [Lösa problem med att kopiera och skanna](#page-83-0)
- [Lösa nätverksproblem](#page-84-0)
- [Bläckpatronsfel \(Windows-programvara\)](#page-85-0)
- [HP Support](#page-87-0)

## <span id="page-67-0"></span>Åtgärda papperstrassel

Åtgärda papperstrassel i pappersbanan.

#### Så här åtgärdar du papperstrassel i pappersbanan

1. Öppna luckan till bläckpatronerna.

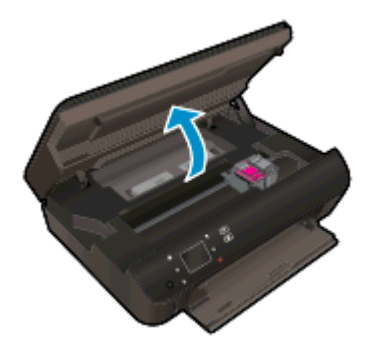

2. Öppna locket över pappersbanan.

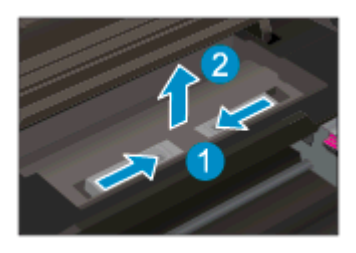

3. Ta bort papperet från den bakre valsen.

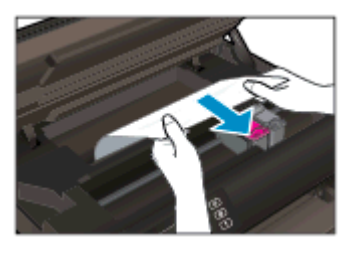

4. Stäng locket över pappersbanan.

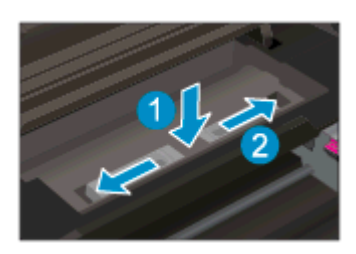

5. Stäng bläckpatronsluckan.

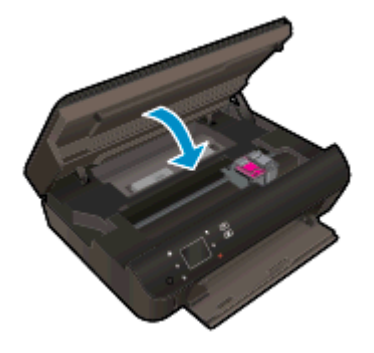

6. Prova att skriva ut igen.

Åtgärda papperstrassel vid duplexenheten.

#### Så här åtgärdar du papperstrassel vid duplexenheten

1. Öppna luckan till bläckpatronerna.

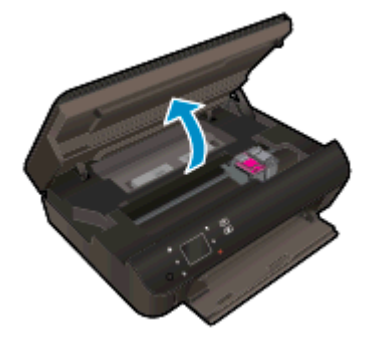

2. Öppna locket över pappersbanan.

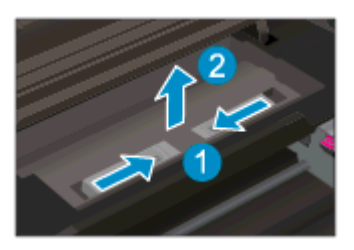

3. Tryck på hålet på locket över duplexbanan och fäll upp locket. Ta bort papperet som har fastnat.

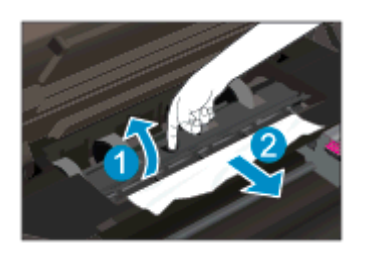

4. Stäng locket över pappersbanan.

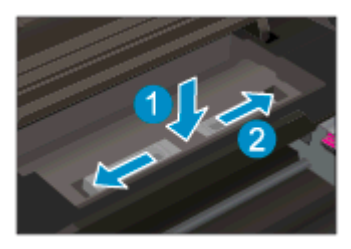

5. Stäng bläckpatronsluckan.

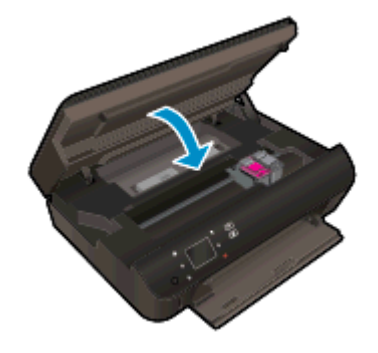

6. Prova att skriva ut igen.

Åtgärda papperstrassel via pappersfacket.

#### Så här åtgärdar du papperstrassel via pappersfacket

- 1. Ta bort allt papper eller annat material från pappersfacket.
- 2. Vänd skrivaren så att den ligger på vänster sida.
- 3. Dra ut pappersfacket och ta sedan bort papperet som fastnat från skrivarens insida.

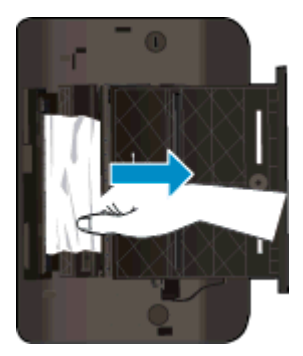

- 4. Skjut in pappersfacket på sin plats igen.
- 5. Vänd skrivaren till normalt läge och fyll därefter på papper.

Åtgärda papperstrassel från utskriftszonen.

#### Så här åtgärdar du papperstrassel i utskriftszonen

1. Öppna luckan till bläckpatronerna.

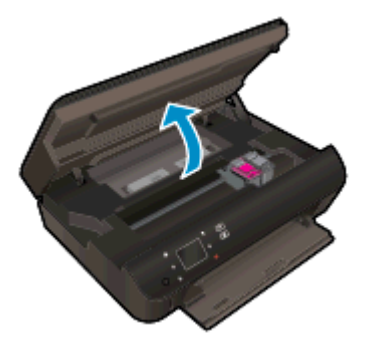

2. Dra ut papperet som har fastnat från skrivarens insida.

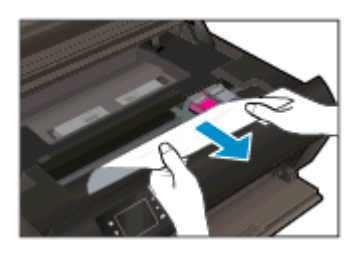

3. Stäng bläckpatronsluckan.

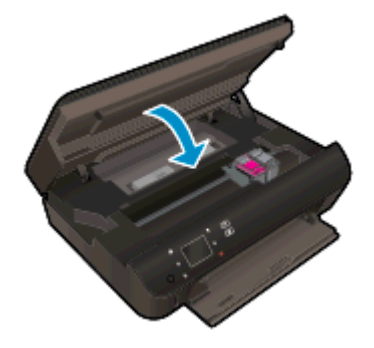

4. Tryck på OK-knappen på kontrollpanelen för att fortsätta med det aktuella jobbet.

#### Förebygga papperstrassel

- Överfyll inte inmatningsfacket.
- Låt inte utskrivna papper ligga kvar i pappersfacket.
- Kontrollera att papperet i pappersfacket ligger plant och att kanterna inte är böjda eller trasiga.
- Kombinera inte olika papperstyper och -storlekar i pappersfacket. Alla papper i bunten i pappersfacket måste vara av samma storlek och typ.
- Justera pappersledarna i pappersfacket så att de ligger tätt mot papperet. Se till att pappersledarna inte böjer papperet i pappersfacket.
- Tvinga inte in papperet för långt i pappersfacket.

Om ovanstående lösning inte åtgärdar problemet ska du [klicka här för fler felsökningsanvisningar](http://h20180.www2.hp.com/apps/Nav?h_pagetype=s-924&h_client=s-h-e004-01&h_keyword=lp70005-all-EN5530&h_lang=sv&h_cc=se) [online.](http://h20180.www2.hp.com/apps/Nav?h_pagetype=s-924&h_client=s-h-e004-01&h_keyword=lp70005-all-EN5530&h_lang=sv&h_cc=se)

## <span id="page-71-0"></span>Om skrivarvagnen fastnat

Ta bort eventuella föremål, exempelvis papper, som blockerar skrivarvagnen.

OBS! Använd inte verktyg eller andra anordningar för att ta bort papper som fastnat. Var alltid försiktig när du tar bort papper som fastnat inuti skrivaren.

Om du vill se hjälp på skrivardisplayen, trycker du på Hjälp på startskärmen. Navigera genom hjälpavsnitten genom att trycka på riktningsknappen, tryck på Felsökning och support och tryck sedan på Åtgärda vagnproblem.

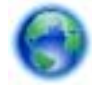

[Klicka här för att koppla upp dig och få mer information](http://h20180.www2.hp.com/apps/Nav?h_pagetype=s-924&h_client=s-h-e004-01&h_keyword=lp70007-all-EN5530&h_lang=sv&h_cc=se).
## <span id="page-72-0"></span>Avlägsna bläck

Om bläcket har smetat på utskriften kan du inför kommande utskrifter prova med att använda funktionen Avlägsna bläck på skrivardisplayen. Denna procedur tar flera minuter att genomföra. Vanligt papper i fullstorlek måste vara ilagt och detta kommer att dras fram och tillbaka under rengöringen. Det är normalt att det hörs mekaniska ljud under tiden.

#### Så här avlägsnar du bläck via skrivardisplayen

- 1. På startskärmen trycker du på Inställningar-ikonen och därefter på Verktyg.
- 2. I menyn Verktyg trycker du på nedåtpilen för att bläddra igenom alternativen och trycker därefter på Avlägsna bläck.

## <span id="page-73-0"></span>Förbättra utskriftskvaliteten

**OBS!** För att undvika kvalitetsproblem bör du alltid stänga av skrivaren med knappen På och vänta tills lampan vid knappen På släcks innan du drar ur kontakten eller stänger av ett grenuttag. Då kan skrivaren flytta bläckpatronerna till ett läge där de är skyddade från att torka ut.

#### Så här förbättrar du utskriftskvaliteten

- 1. Se till att du använder HPs originalbläckpatroner.
- 2. Gå till skrivarprogramvaran och kontrollera att du valt rätt papperstyp i listrutan Media och att du valt rätt utskriftskvalitet i listrutan Kvalitetsinställningar.
	- I skrivarprogram klickar du på Skriv ut och skanna och därefter på Ange inställningar för att komma till utskriftsegenskaperna.
- 3. Kontrollera de beräknade bläcknivåerna för att avgöra om bläckpatronerna har ont om bläck. Mer information finns i avsnittet [Kontrollera de beräknade bläcknivåerna på sidan 44](#page-47-0). Om bläckpatronerna har ont om bläck bör du överväga att byta ut dem.

Mer information finns i avsnittet [Kontrollera de beräknade bläcknivåerna på sidan 44](#page-47-0). Om bläckpatronerna har ont om bläck bör du överväga att byta ut dem.

4. Justera bläckpatronerna.

#### Så här justerar du bläckpatronerna från skrivarprogram

- OBS! Genom att justera bläckpatronerna säkerställer du en hög utskriftskvalitet. På HP All-in-One visas ett meddelande om att patronerna ska justeras varje gång du installerar en ny patron. Om du tar bort och installerar samma bläckpatron visas inget meddelande på HP All-in-One om att du ska justera patronerna. HP All-in-One kommer ihåg justeringsvärdena för den bläckpatronen så att du inte behöver justera bläckpatronen igen senare.
	- a. Lägg oanvänt vanligt vitt papper i storleken Letter eller A4 i pappersfacket.
	- b. Beroende på vilket operativsystem du har gör du något av följande för att öppna skrivarprogram:
		- Windows 8: Gå till Start-skärmen, högerklicka i ett tomt område av skärmen, klicka på Alla appar i appfältet och klicka sedan på ikonen med skrivarens namn.
		- Windows 7, Windows Vista och Windows XP: Gå till datorns skrivbord och klicka på Start, välj Alla program, klicka på HP, klicka på HP Deskjet 4510 series och klicka slutligen på HP Deskjet 4510 series.
	- c. I skrivarprogram klickar du på Skriv ut och skanna och därefter på Underhåll skrivaren för att komma till Verktygslåda för skrivare.
	- d. I Verktygslåda för skrivare klickar du på Justera bläckpatroner på fliken Enhetstjänster. En justeringssida skrivs ut på skrivaren.

e. Placera sidan för justering av bläckpatroner med utskriftssidan nedåt i det högra hörnet av skannerglaset.

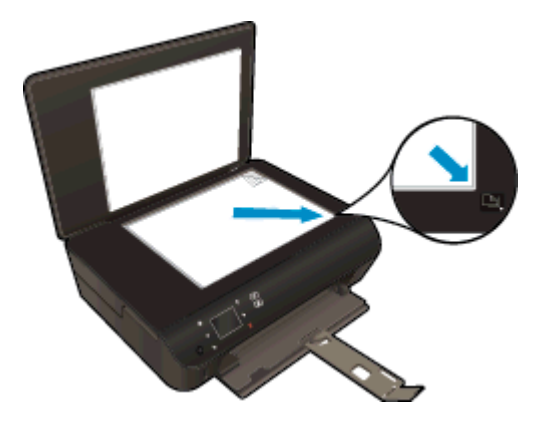

f. Justera bläckpatronerna genom att följa anvisningarna på skrivarens display. Återvinn eller släng justeringssidan.

#### Så här justerar du bläckpatronerna från skivardisplayen

a. På skärmen Hem på skrivardisplayen väljer du Verktyg.

OBS! Om du inte ser skärmen Hem trycker du på knappen Hem.

- b. I menyn Verktyg på skrivardisplayen väljer du Justera skrivaren. Följ anvisningarna på skärmen.
- 5. Skriv ut en diagnostisk sida om bläckpatronerna har ont om bläck.

#### Så här skriver du ut en diagnostisk sida från skrivarprogram

- a. Lägg oanvänt vanligt vitt papper i storleken Letter eller A4 i pappersfacket.
- b. Beroende på vilket operativsystem du har gör du något av följande för att öppna skrivarprogram:
	- Windows 8: Gå till Start-skärmen, högerklicka i ett tomt område av skärmen, klicka på Alla appar i appfältet och klicka sedan på ikonen med skrivarens namn.
	- Windows 7, Windows Vista och Windows XP: Gå till datorns skrivbord och klicka på Start, välj Alla program, klicka på HP, klicka på HP Deskjet 4510 series och klicka slutligen på HP Deskjet 4510 series.
- c. I skrivarprogram klickar du på Skriv ut och skanna och därefter på Underhåll skrivaren för att komma till skrivarverktygslådan.
- d. Klicka på Skriv ut diagnostisk information på fliken Enhetsrapporter för att skriva ut en diagnostisk sida. Granska de färgade rutorna (blå, magenta, gul och svart) på den diagnostiska sidan. Om du ser strimmor i något av fälten eller om delar av fälten inte har täckts med bläck ska du låta bläckpatronerna genomgå en automatisk rengöring.

#### Så här skriver du ut en diagnostisk sida från skrivardisplayen

a. På skärmen Hem på skrivardisplayen väljer du Verktyg.

OBS! Om du inte ser skärmen Hem trycker du på knappen Tillbaka tills du kan se den.

- b. I menyn Verktyg på skrivardisplayen väljer du Kvalitet på utskrift. Följ anvisningarna på skärmen.
- 6. Rengör bläckpatronerna automatiskt om de svarta och färgade rutorna på den diagnostiska sidan innehåller strimmor eller delvis saknar bläck.

#### Så här rengör du bläckpatronerna från skrivarprogram

- a. Lägg oanvänt vanligt vitt papper i storleken Letter eller A4 i pappersfacket.
- b. Beroende på vilket operativsystem du har gör du något av följande för att öppna skrivarprogram:
	- Windows 8: Gå till Start-skärmen, högerklicka i ett tomt område av skärmen, klicka på Alla appar i appfältet och klicka sedan på ikonen med skrivarens namn.
	- Windows 7, Windows Vista och Windows XP: Gå till datorns skrivbord och klicka på Start, välj Alla program, klicka på HP, klicka på HP Deskjet 4510 series och klicka slutligen på HP Deskjet 4510 series.
- c. I skrivarprogram klickar du på Skriv ut och skanna och därefter på Underhåll skrivaren för att komma till Verktygslåda för skrivare.
- d. Klicka på Rengör bläckpatronerna på fliken Enhetstjänster. Följ anvisningarna på skärmen.

#### Så här rengör du bläckpatronerna från skrivardisplayen

a. På skärmen Hem på skrivardisplayen väljer du Verktyg.

**OBS!** Om du inte ser skärmen Hem trycker du på knappen Tillbaka tills du kan se den.

b. I menyn Verktyg på skrivardisplayen väljer du Rengör skrivhuvud. Följ anvisningarna på skärmen.

Om ovanstående lösning inte åtgärdar problemet ska du [klicka här för fler felsökningsanvisningar](http://h20180.www2.hp.com/apps/Nav?h_pagetype=s-924&h_client=s-h-e004-01&h_keyword=lp70004-all-EN5530&h_lang=sv&h_cc=se) [online.](http://h20180.www2.hp.com/apps/Nav?h_pagetype=s-924&h_client=s-h-e004-01&h_keyword=lp70004-all-EN5530&h_lang=sv&h_cc=se)

## Problem med bläckpatroner

Prova först med att ta ut och sätta tillbaka bläckpatronerna. Se till att bläckpatronerna sitter på rätt plats. Om detta inte fungerar ska du rengöra kontakterna på bläckpatronerna. Om problemet fortfarande kvarstår kan du gå till [Byta bläckpatroner på sidan 46](#page-49-0) för ytterligare information.

#### Så här rengör du bläckpatronernas kontakter

- VIKTIGT: Rengöringsproceduren tar endast några minuter. Se till att bläckpatronerna sätts tillbaka i skrivaren så fort som möjligt. Du bör inte låta bläckpatronerna ligga utanför produkten längre än en halvtimme. Det kan leda till att bläckpatronerna skadas.
	- 1. Kontrollera att strömmen är påslagen.
	- 2. Öppna luckan till bläckpatronerna.

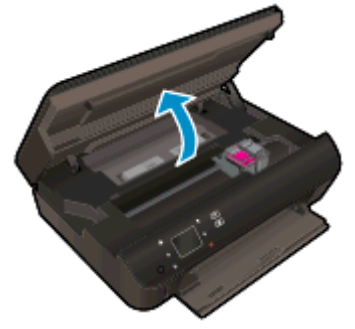

Vänta tills skrivarvagnen flyttats till den del av enheten där bläcketiketten sitter.

3. Ta ut den bläckpatron som anges i felmeddelandet.

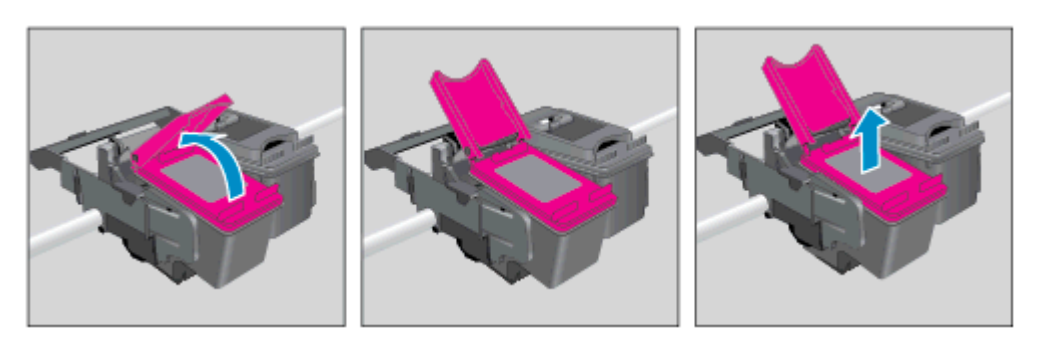

4. Håll bläckpatronen i sidorna med undersidan uppåt och lokalisera de elektriska kontakterna på den. De elektriska kontakterna är de små guldfärgade prickarna på bläckpatronen.

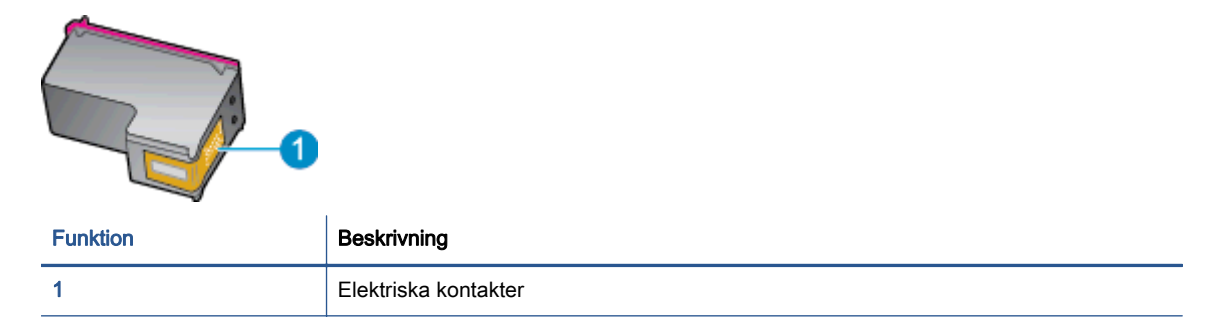

- 5. Torka av kontakterna med en fuktig trasa som inte luddar.
	- VIKTIGT: Var noga med att bara röra vid kontakterna och smeta inte ut bläck eller annan smuts någon annanstans på patronen.
- 6. Lokalisera kontakterna i skrivarvagnen inuti skrivaren. Kontakterna ser ut som ett antal guldfärgade knoppar som är riktade mot kontakterna på bläckpatronen.

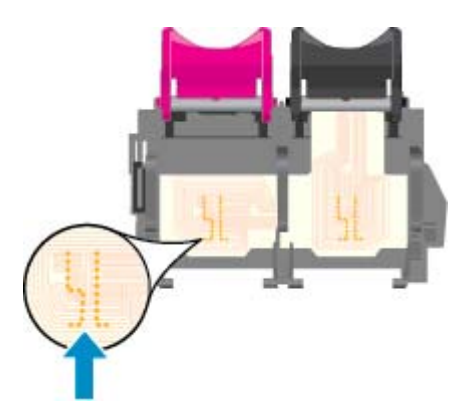

- 7. Torka av kontakterna med en torr tops eller luddfri trasa.
- 8. Sätt tillbaka bläckpatronen.
- 9. Stäng bläckpatronsluckan och kontrollera att felmeddelandet inte är kvar.
- 10. Om felmeddelandet fortfarande visas stänger du av produkten och startar om den igen.

OBS! Om en bläckpatron orsakar problem kan du ta ut den och använda HP Deskjet 4510 series i enpatronsläge med bara en bläckpatron.

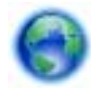

[Klicka här för att koppla upp dig och få mer information](http://h20180.www2.hp.com/apps/Nav?h_pagetype=s-924&h_client=s-h-e004-01&h_keyword=lp70007-all-EN5530&h_lang=sv&h_cc=se).

## Kan inte skriva ut

Om du har problem med att skriva ut kan du ladda ned HP Utskrifts- och skanningsdoktor, som kan göra en automatisk felsökning av problemet. Du når detta verktyg genom att klicka på länken till det:

OBS! HP Utskrifts- och skanningsdoktor är kanske inte tillgänglig på alla språk.

[Ta mig till nedladdningssidan för HP Utskrifts- och skanningsdoktor.](http://h20180.www2.hp.com/apps/Nav?h_pagetype=s-924&h_client=s-h-e004-01&h_keyword=lp70044-win&h_lang=sv&h_cc=se)

#### Lösa utskriftsproblem

OBS! Kontrollera att skrivaren är påslagen och att det finns papper i facket. Om du fortfarande inte kan skriva ut kan du prova med följande i tur och ordning:

- 1. Se efter om det visas felmeddelanden på skrivardisplayen och åtgärda dem med hjälp av anvisningarna på skärmen.
- 2. Om datorn är ansluten till skrivaren med en USB-kabel san du koppla ur och återansluta USBkabeln. Om datorn är ansluten till skrivaren via en trådlös anslutning ska du verifiera att anslutningen fungerar.
- 3. Kontrollera att skrivaren inte är inställd på paus eller är offline.

#### Så här kontrollerar du att skrivaren inte är inställd på paus eller är offline

- a. Beroende på vilket operativsystem du har ska du göra något av följande:
	- Windows 8: Peka eller tryck på det övre högra hörnet av skärmen för att visa snabbknapparna, klicka på ikonen Inställningar, klicka eller tryck på Kontrollpanelen och klicka sedan eller tryck på Visa enheter och skrivare.
	- Windows 7: Gå till Start-menyn i Windows och klicka på Enheter och skrivare.
	- Windows Vista: Gå till Start-menyn i Windows och klicka på Kontrollpanelen och klicka sedan på Skrivare.
	- Windows XP: Gå till Start-menyn i Windows och klicka på Kontrollpanelen och klicka sedan på Skrivare och fax.
- b. Antingen dubbelklickar du på ikonen för skrivaren eller så högerklickar du på ikonen för skrivaren och väljer Visa utskriftsjobb för att öppna utskriftskön.
- c. Gå till menyn Skrivare och kontrollera att det inte är några markeringar bredvid Pausa utskrift eller Använd skrivaren offline.
- d. Om du gjort några ändringar ska du göra ett nytt försök att skriva ut.
- 4. Kontrollera att skrivaren är inställd som standardskrivare.

#### Så här kontrollerar du att skrivaren är inställd som standardskrivare

- a. Beroende på vilket operativsystem du har ska du göra något av följande:
	- Windows 8: Peka eller tryck på det övre högra hörnet av skärmen för att visa snabbknapparna, klicka på ikonen Inställningar, klicka eller tryck på Kontrollpanelen och klicka sedan eller tryck på Visa enheter och skrivare.
	- Windows 7: Gå till Start-menyn i Windows och klicka på Enheter och skrivare.
- Windows Vista: Gå till Start-menyn i Windows och klicka på Kontrollpanelen och klicka sedan på Skrivare.
- Windows XP: Gå till Start-menyn i Windows och klicka på Kontrollpanelen och klicka sedan på Skrivare och fax.
- b. Kontrollera att rätt skrivare är inställd som standardskrivare.

Bredvid standardskrivaren finns det en markering i en svart eller grön cirkel.

- c. Om fel skrivare är inställd som standardskrivare ska du högerklicka på rätt skrivare och välja Använd som standardskrivare.
- d. Gör ett nytt försök att använda skrivaren.
- 5. Starta om utskriftshanteraren.

#### Så här startar du om utskriftshanteraren

a. Beroende på vilket operativsystem du har ska du göra något av följande:

#### Windows 8

- i. Peka eller tryck på det övre högra hörnet av skärmen för att visa snabbknapparna och klicka sedan på ikonen Inställningar.
- ii. Klicka eller tryck på Kontrollpanelen och klicka eller tryck sedan på System och säkerhet.
- iii. Klicka eller tryck på Administrationsverktyg och dubbelklicka eller dubbeltryck sedan på Tjänster.
- iv. Högerklicka eller tryck på och håll ned Utskriftshanterare och klicka sedan på Egenskaper.
- v. På fliken Allmänt, bredvid Startmetod, kontrollerar du att Automatiskt är valt.
- vi. Om tjänsten inte redan är igång klickar du på Starta under Tjänstens status och klickar sedan på OK.

#### Windows 7

- i. Gå till Windows Start-meny, klicka på Kontrollpanelen, System och säkerhet och Administrationsverktyg.
- ii. Dubbelklicka på Tjänster.
- iii. Högerklicka på Utskriftshanterare och klicka sedan på Egenskaper.
- iv. På fliken Allmänt, bredvid Startmetod, kontrollerar du att Automatiskt är valt.
- v. Om tjänsten inte redan är igång klickar du på Starta under Tjänstens status och klickar sedan på OK.

#### Windows Vista

- i. Gå till Windows Start-meny och klicka på Kontrollpanelen, System och underhåll och Administrationsverktyg.
- ii. Dubbelklicka på Tjänster.
- iii. Högerklicka på Utskriftshanterare och klicka sedan på Egenskaper.
- iv. På fliken Allmänt, bredvid Startmetod, kontrollerar du att Automatiskt är valt.
- v. Om tjänsten inte redan är igång klickar du på Starta under Tjänstens status och klickar sedan på OK.

#### Windows XP

- i. Gå till Windows Start-meny och högerklicka på Den här datorn.
- ii. Klicka på Hantera och därefter på Tjänster och tillämpningar.
- iii. Dubbelklicka på Tjänster och därefter på Utskriftshanterare.
- iv. Högerklicka på Utskriftshanterare och klicka sedan på Starta om för att starta om tiänsten.
- b. Kontrollera att rätt skrivare är inställd som standardskrivare.

Bredvid standardskrivaren finns det en markering i en svart eller grön cirkel.

- c. Om fel skrivare är inställd som standardskrivare ska du högerklicka på rätt skrivare och välja Använd som standardskrivare.
- d. Gör ett nytt försök att använda skrivaren.
- 6. Starta om datorn.
- 7. Rensa skrivarkön.

#### Så här rensar du skrivarkön

- a. Beroende på vilket operativsystem du har ska du göra något av följande:
	- Windows 8: Peka eller tryck på det övre högra hörnet av skärmen för att visa snabbknapparna, klicka på ikonen Inställningar, klicka eller tryck på Kontrollpanelen och klicka sedan eller tryck på Visa enheter och skrivare.
	- Windows 7: Gå till Start-menyn i Windows och klicka på Enheter och skrivare.
	- Windows Vista: Gå till Start-menyn i Windows och klicka på Kontrollpanelen och klicka sedan på Skrivare.
	- Windows XP: Gå till Start-menyn i Windows och klicka på Kontrollpanelen och klicka sedan på Skrivare och fax.
- b. Dubbelklicka på ikonen för din skrivare så att skrivarkön visas.
- c. Gå till menyn Skrivare, klicka på Avbryt alla dokument eller Töm utskriftsdokument och klicka sedan på Ja för att bekräfta.
- d. Om det fortfarande finns dokument i kön ska du starta om datorn och göra ett nytt försök att skriva ut när den startat om.
- e. Gå till skrivarkön igen och kontrollera att den är tom och försök sedan skriva ut igen.

#### Så här kontrollerar du strömanslutningen och återställer skrivaren

1. Se till att strömsladden är ordentligt ansluten till skrivaren.

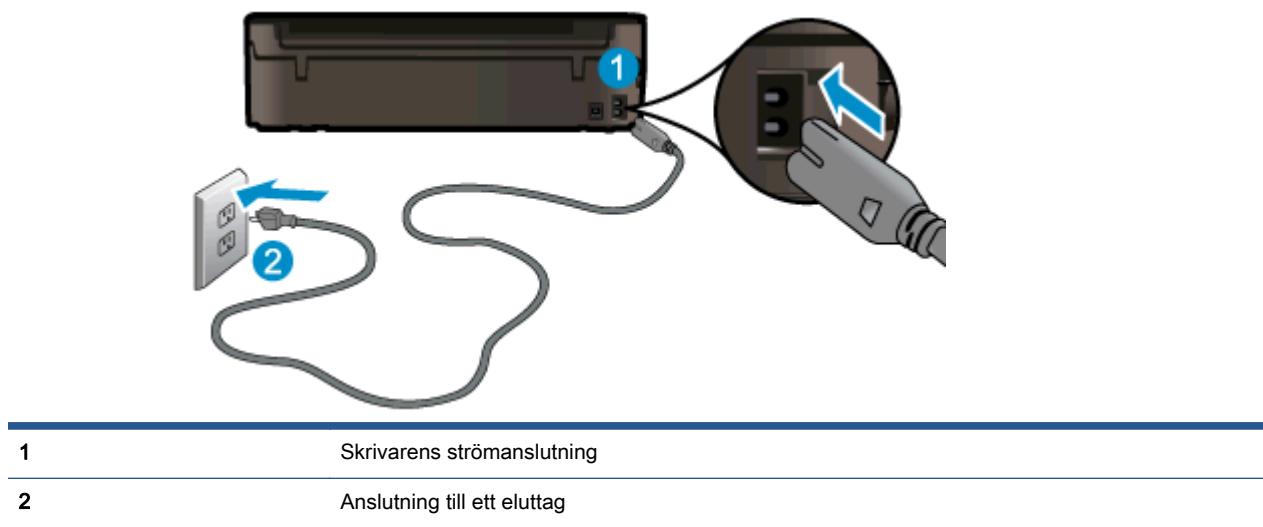

- 2. Titta efter inuti skrivaren om det lyser en grön lampa som anger att skrivaren får elektrisk ström. Om lampan inte lyser kontrollerar du att strömsladden är ordentligt ansluten till skrivaren, eller ansluter skrivaren till ett annat eluttag.
- 3. Kontrollera om På-knappen på skrivaren lyser. Om den inte lyser är skrivaren avstängd. Starta skrivaren genom att trycka på På-knappen.

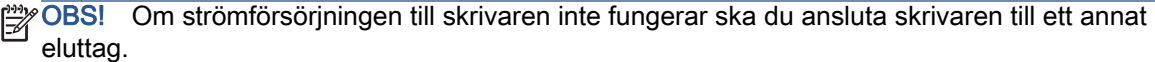

- 4. Med skrivaren påslagen drar du ut strömsladden från sidan av skrivaren, under bläckpatronsluckan.
- 5. Dra ut strömsladden ur vägguttaget.
- 6. Vänta i ytterligare 15 sekunder.
- 7. Anslut strömsladden till vägguttaget igen.
- 8. Anslut strömsladden till sidan av skrivaren, under bläckpatronsluckan.
- 9. Om skrivaren inte startas automatiskt, trycker du på På-knappen för att slå på skrivaren.
- 10. Försök använda skrivaren igen.

Om ovanstående lösning inte åtgärdar problemet ska du [klicka här för fler felsökningsanvisningar](http://h20180.www2.hp.com/apps/Nav?h_pagetype=s-924&h_client=s-h-e004-01&h_keyword=lp70011-win-EN5530&h_lang=sv&h_cc=se) [online.](http://h20180.www2.hp.com/apps/Nav?h_pagetype=s-924&h_client=s-h-e004-01&h_keyword=lp70011-win-EN5530&h_lang=sv&h_cc=se)

## Lösa problem med att skriva ut

Kontrollera att skrivaren är påslagen och att det finns papper i pappersfacket. Om du fortfarande inte kan skriva ut har HPs skrivarprogramvara för Windows verktyg som kan hjälpa dig att lösa många vanliga problem som gör att du inte kan skriva ut.

Du når programvaran i Windows genom att klicka på Start-menyn på datorn och sedan välja Alla program och klicka på HP. Under HP Deskjet Ink Advantage 4510 e-All-in-One Printer klickar du på HP Deskjet Ink Advantage 4510 e-All-in-One Printer, klickar på knappen Hjälp och dubbelklickar sedan på HP Utskrifts- och skanningsdoktor.

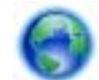

[Klicka här för att koppla upp dig och få mer information](http://h20180.www2.hp.com/apps/Nav?h_pagetype=s-924&h_client=s-h-e004-01&h_keyword=lp70011-win-EN5530&h_lang=sv&h_cc=se).

Om utskriftskvaliteten inte är acceptabel kan du prova med följande för att förbättra kvaliteten:

- Använd rapporterna för skrivarstatus och utskriftskvalitet för att diagnostisera skrivaren och utskriftskvalitetsproblemen. På startskärmen trycker du på Inställningar-ikonen och därefter på Verktyg. Tryck på Status för skrivare eller Kvalitet på utskrift. [Klicka här om du vill koppla upp dig](http://h20180.www2.hp.com/apps/Nav?h_pagetype=s-924&h_client=s-h-e004-01&h_keyword=lp70004-all-EN5530&h_lang=sv&h_cc=se) [och få mer information](http://h20180.www2.hp.com/apps/Nav?h_pagetype=s-924&h_client=s-h-e004-01&h_keyword=lp70004-all-EN5530&h_lang=sv&h_cc=se)
- Om utskrifterna visar färger eller linjer i fel position kan du prova med att justera skrivaren. Mer information finns i [Så här justerar du bläckpatronerna från skrivarprogram på sidan 70](#page-73-0).
- Om bläcket smetar av sig på utskrifterna kan du prova med att avlägsna bläcket. Mer information finns i [Avlägsna bläck på sidan 69.](#page-72-0)

## Lösa problem med att kopiera och skanna

HP har ett verktyg för skannerdiagnostik (endast Windows) som kan hjälpa dig att lösa många vanliga problem som ger upphov till felmeddelandet "Det gick inte att skanna". Gå till Start-menyn på datorn, klicka på Alla program och klicka därefter på HP. Under HP Deskjet Ink Advantage 4510 e-All-in-One Printer klickar du på HP Deskjet Ink Advantage 4510 e-All-in-One Printer, klickar på knappen Hjälp och dubbelklickar sedan på HP Utskrifts- och skanningsdoktor.

Lär dig mer om hur du åtgärdar skanningsproblem. [Klicka här för att koppla upp dig och få mer](http://h20180.www2.hp.com/apps/Nav?h_pagetype=s-924&h_client=s-h-e004-01&h_keyword=lp70003-win-EN5530&h_lang=sv&h_cc=se) [information](http://h20180.www2.hp.com/apps/Nav?h_pagetype=s-924&h_client=s-h-e004-01&h_keyword=lp70003-win-EN5530&h_lang=sv&h_cc=se).

Lär dig åtgärda kopieringsproblem. [Klicka här för att koppla upp dig och få mer information.](http://h20180.www2.hp.com/apps/Nav?h_pagetype=s-924&h_client=s-h-e004-01&h_keyword=lp70034-all-EN5530&h_lang=sv&h_cc=se)

## Lösa nätverksproblem

Kontrollera nätverkskonfigurationen eller skriv ut en testrapport om de trådlösa funktionerna om du behöver hjälp att diagnostisera problem med nätverksanslutningen.

#### Så här kontrollerar du nätverkskonfiguartionen eller skriver ut en rapport om trådlöst

- 1. På startskärmen trycker du på Trådlöst-ikonen och därefter på Inställningar.
- 2. Tryck på nedåtpilen för att bläddra igenom alternativen. Tryck på Visa nätverkskonfiguration eller Skriv ut trådlös rapport.

Klicka på länkarna nedan om du vill ha mer information online om hur du löser nätverksproblem.

- Lär dig mer om trådlös utskrift. [Klicka här för att koppla upp dig och få mer information](http://h20180.www2.hp.com/apps/Nav?h_pagetype=s-924&h_client=s-h-e004-01&h_keyword=lp70015-win-EN5530&h_lang=sv&h_cc=se).
- Lär dig hur du hittar nätverkets säkerhetsinställningar. [Klicka här för att koppla upp dig och få](http://h20180.www2.hp.com/apps/Nav?h_pagetype=s-924&h_client=s-h-e004-01&h_keyword=lp70018-all-EN5530&h_lang=sv&h_cc=se) [mer information](http://h20180.www2.hp.com/apps/Nav?h_pagetype=s-924&h_client=s-h-e004-01&h_keyword=lp70018-all-EN5530&h_lang=sv&h_cc=se).
- Läs om HP Utskrifts- och skanningsdoktor (endast Windows) och få andra felsökningstips. [Klicka här för att koppla upp dig och få mer information](http://h20180.www2.hp.com/apps/Nav?h_pagetype=s-924&h_client=s-h-e004-01&h_keyword=lp70016-win-EN5530&h_lang=sv&h_cc=se).
- Lär dig hur du ska göra med din brandvägg och dina antivirusprogram under konfigurationen av skrivaren. [Klicka här för att koppla upp dig och få mer information](http://h20180.www2.hp.com/apps/Nav?h_pagetype=s-924&h_client=s-h-e004-01&h_keyword=lp70017-win-EN5530&h_lang=sv&h_cc=se).

## Bläckpatronsfel (Windows-programvara)

- Uppgradering av förbrukningsmaterial
- Kontrollera bläckpatronsluckan
- [Bläckpatroner av äldre generation](#page-86-0)
- **[Skrivarfel](#page-86-0)**
- [Problem med bläckpatroner](#page-86-0)

## Uppgradering av förbrukningsmaterial

Om uppgraderingen av förbrukningsmaterial inte lyckades ska du försöka få skrivaren att känna igen uppgraderingspatronen.

#### Så här får du skrivaren att känna igen uppgraderingspatronen:

- 1. Ta ut uppgraderingspatronen.
- 2. Sätt i ursprungspatronen i skrivarvagnen.
- 3. Stäng bläckpatronsluckan och vänta tills skrivarvagnen stannat.
- 4. Ta ut ursprungspatronen och ersätt den med uppgraderingspatronen.
- 5. Stäng bläckpatronsluckan och vänta tills skrivarvagnen stannat.

Om du fortfarande får ett meddelande om att det är problem med uppgraderingen ska du vända dig till HPs support för att få hjälp.

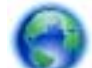

[Klicka här för att koppla upp dig och få mer information](http://h20180.www2.hp.com/apps/Nav?h_pagetype=s-001&h_page=hpcom&h_client=s-h-e002-1&h_product=5304880,5285996&h_lang=sv&h_cc=se).

## Kontrollera bläckpatronsluckan

Bläckpatronsluckan måste vara stängd under utskrift.

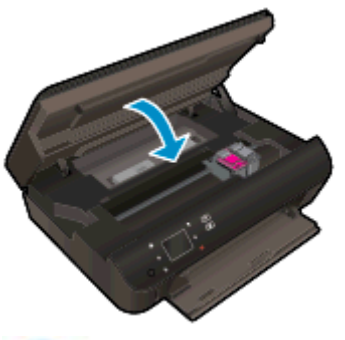

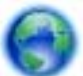

[Klicka här för att koppla upp dig och få mer information](http://h20180.www2.hp.com/apps/Nav?h_pagetype=s-924&h_client=s-h-e004-01&h_keyword=lp70007-all-EN5530&h_lang=sv&h_cc=se).

## <span id="page-86-0"></span>Bläckpatroner av äldre generation

Du måste använda en nyare version av denna bläckpatron. I de flesta fall kan du identifiera en nyare version genom att titta på utsidan av bläckpatronsförpackningen och lokalisera datumet då garantin går ut.

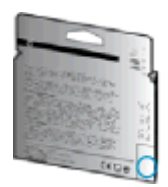

Om det står "v1" en bit till höger om detta datum betyder det att bläckpatronen är av den uppdaterade nyare versionen. Om det är en bläckpatron av en äldre generation vänder du dig till HPs support för att få hjälp eller byta ut patronen.

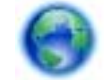

[Klicka här för att koppla upp dig och få mer information](http://h20180.www2.hp.com/apps/Nav?h_pagetype=s-924&h_client=s-h-e004-01&h_keyword=lp70036-all&h_lang=sv&h_cc=se).

## **Skrivarfel**

#### Åtgärda skrivarfelet.

**▲** Stäng av skrivaren och starta den sedan igen. Om detta inte löser problemet kontaktar du HP.

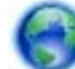

[Kontakta HPs support för att få hjälp](http://h20180.www2.hp.com/apps/Nav?h_pagetype=s-001&h_page=hpcom&h_client=s-h-e002-1&h_product=5304880,5285996&h_lang=sv&h_cc=se).

## Problem med bläckpatroner

Bläckpatronen är inte kompatibel med din skrivare. Det här felet kan uppstå om du installerar en HP Instant Ink-bläckpatron i en skrivare som inte är registrerad för HP Instant Ink-programmet. Det kan också uppstå om HP Instant Ink-patronen tidigare har använts i en annan skrivare som är registrerad för HP Instant Ink-programmet.

Gå till webbplatsen för [HP Instant Ink-programmet](http://www.hp.com/support) om du vill ha mer information.

## <span id="page-87-0"></span>HP Support

- Registrera skrivaren
- **Supportprocess**
- Support från HP per telefon
- [Ytterligare garantialternativ](#page-88-0)

## Registrera skrivaren

Om du ägnar några minuter åt att registrera skrivaren får du tillgång till snabbare service, effektivare support och meddelanden angående produktsupport. Om du inte registrerade skrivaren när du installerade programvaran kan du göra det nu på<http://www.register.hp.com>.

## **Supportprocess**

#### Om det uppstår ett problem gör du följande:

- 1. Läs dokumentationen som medföljde skrivaren.
- 2. Besök HPs webbplats för online-support på [www.hp.com/support.](http://h20180.www2.hp.com/apps/Nav?h_pagetype=s-001&h_page=hpcom&h_client=s-h-e002-1&h_product=5304880,5285996&h_lang=sv&h_cc=se)

HPs online-support är tillgänglig för alla HP-kunder. Det är den snabbaste källan till aktuell produktinformation och experthjälp och innehåller följande:

- Snabb kontakt med behöriga supporttekniker online
- Uppdateringar av programvara och drivrutiner för skrivaren
- Användbar felsökningsinformation för vanliga problem
- Proaktiva skrivaruppdateringar, supportvarningar och nyhetsbrev från HP som är tillgängliga när du registrerar HP-skrivaren
- 3. Ring HPs support.

Vilken typ av support som erbjuds varierar beroende på skrivare, land/region och språk.

## Support från HP per telefon

Vilken typ av telefonsupport som erbjuds varierar beroende på produkt, land/region och språk.

Det här avsnittet innehåller följande ämnen:

- [Giltighetstid för telefonsupport](#page-88-0)
- [Innan du ringer](#page-88-0)
- [Telefonnummer till support](#page-88-0)
- [Efter giltighetstiden för telefonsupport](#page-88-0)

### <span id="page-88-0"></span>Giltighetstid för telefonsupport

Ett års telefonsupport i Nordamerika, Sydostasien och Latinamerika (inklusive Mexiko). Information om hur länge telefonsupporten gäller i Europa, Mellanöstern och Afrika finns på [www.hp.com/support.](http://h20180.www2.hp.com/apps/Nav?h_pagetype=s-001&h_page=hpcom&h_client=s-h-e002-1&h_product=5304880,5285996&h_lang=sv&h_cc=se) Normala samtalsavgifter tillkommer.

#### Innan du ringer

Ring HPs support när du befinner dig vid datorn och skrivaren. Var beredd att lämna följande uppgifter:

- Produktnamn (står angivet på skrivaren, t.ex. HP Deskjet)
- Produktnummer (anges på insidan av bläckpatronsluckan)

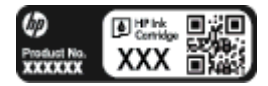

- Serienummer (finns på bak- eller undersidan av skrivaren)
- Meddelanden som visas när situationen uppstår
- Svar på följande frågor:
	- Har detta inträffat förut?
	- Kan situationen återskapas?
	- Har du installerat ny maskin- eller programvara i datorn ungefär vid den tidpunkt då denna situation uppstod?
	- Inträffade något annat innan denna situation uppstod (till exempel ett åskväder eller att skrivaren flyttades)?

#### Telefonnummer till support

Den mest aktuella listan över HP-telefonsupportnummer och samtalskostnader finns på [www.hp.com/](http://h20180.www2.hp.com/apps/Nav?h_pagetype=s-001&h_page=hpcom&h_client=s-h-e002-1&h_product=5304880,5285996&h_lang=sv&h_cc=se) [support](http://h20180.www2.hp.com/apps/Nav?h_pagetype=s-001&h_page=hpcom&h_client=s-h-e002-1&h_product=5304880,5285996&h_lang=sv&h_cc=se).

#### Efter giltighetstiden för telefonsupport

När telefonsupportperioden upphört kan du fortfarande få hjälp från HP mot en extra avgift. Det kan även finnas hjälp på HPs webbplats för online-support: [www.hp.com/support.](http://h20180.www2.hp.com/apps/Nav?h_pagetype=s-001&h_page=hpcom&h_client=s-h-e002-1&h_product=5304880,5285996&h_lang=sv&h_cc=se) Kontakta en HPåterförsäljare eller ring supportnumret för ditt land/din region om du vill veta mer om tillgängliga supportalternativ.

## Ytterligare garantialternativ

Utökade serviceplaner är tillgängliga för HP Deskjet 4510 series till en ytterligare kostnad. Gå till [www.hp.com/support](http://h20180.www2.hp.com/apps/Nav?h_pagetype=s-001&h_page=hpcom&h_client=s-h-e002-1&h_product=5304880,5285996&h_lang=sv&h_cc=se), välj land/region och språk och utforska sedan området om service och garanti för information de utökade serviceplanerna.

# A Teknisk information

Det här avsnittet innehåller tekniska specifikationer och information om internationella regler för HP Deskjet 4510 series.

Fler specifikationer finns i den tryckta dokumentationen som följde med HP Deskjet 4510 series.

Det här avsnittet innehåller följande ämnen:

- [Meddelanden från Hewlett-Packard](#page-91-0)
- [Specifikationer](#page-92-0)
- [Miljövänlig produkthantering](#page-94-0)
- [Bestämmelser](#page-97-0)

## <span id="page-91-0"></span>Meddelanden från Hewlett-Packard

Informationen i detta dokument kan komma att bli inaktuell utan föregående meddelande.

Med ensamrätt. Detta material får inte reproduceras, anpassas eller översättas utan föregående skriftligt tillstånd från Hewlett-Packard, förutom vad som är tillåtet enligt lagen om upphovsrätt. De enda garantier som gäller för HPs produkter och tjänster beskrivs i de uttryckliga garantivillkor som medföljer produkterna och tjänsterna. Ingenting i det här dokumentet ska tolkas som en ytterligare garanti. HP ansvarar inte för tekniska eller redaktionella fel eller utelämnanden i detta dokument.

© 2012 Hewlett-Packard Development Company, L.P.

Microsoft®, Windows ®, Windows® XP, Windows Vista®, Windows® 7 och Windows® 8 är varumärken registrerade i USA som tillhör Microsoft Corporation.

## <span id="page-92-0"></span>**Specifikationer**

Detta avsnitt innehåller tekniska specifikationer för HP Deskjet 4510 series. Se produktdatabladet på [www.hp.com/support](http://h20180.www2.hp.com/apps/Nav?h_pagetype=s-001&h_page=hpcom&h_client=s-h-e002-1&h_product=5304880,5285996&h_lang=sv&h_cc=se) om du vill ha fler produktspecifikationer.

- **Systemkrav**
- Miljöspecifikationer
- Utskriftsspecifikationer
- Specifikationer för skanning
- [Kopieringsspecifikationer](#page-93-0)
- [Bläcktronskapacitet](#page-93-0)
- **[Utskriftsupplösning](#page-93-0)**

## **Systemkrav**

Kraven på programvaran och systemet anges i Viktigt-filen.

För information om framtida operativsystemsversioner och support kan du besöka HPs webbplats för onlinesupport på [www.hp.com/support](http://h20180.www2.hp.com/apps/Nav?h_pagetype=s-001&h_page=hpcom&h_client=s-h-e002-1&h_product=5304880,5285996&h_lang=sv&h_cc=se).

## Miljöspecifikationer

- Rekommenderad temperatur vid drift: 15 °C till 32 °C
- Tillåten temperatur vid drift: 5 °C till 40 °C
- Luftfuktighet: 20 % till 80 % icke kondenserande relativ luftfuktighet (rekommenderad); 25 °C maximal daggpunkt
- Temperatur vid förvaring (enheten ej i drift): -40 ºC till 60 ºC
- Om HP Deskjet 4510 series omges av starka elektromagnetiska fält kan utskrifterna bli något förvrängda.
- HP rekommenderar att du använder en USB-kabel på högst 3 m för att minimera brus i närheten av elektromagnetiska fält.

## Utskriftsspecifikationer

- Utskriftshastigheten varierar beroende på hur komplicerat dokumentet är.
- Metod: Drop-on-demand termisk inkjet
- Språk: PCL3 GUI

## Specifikationer för skanning

- Optisk upplösning: upp till 1200 dpi
- Hårdvaruupplösning: upp till 1200 x 1200 dpi
- Utökad upplösning: upp till 1200 x 1200 dpi
- <span id="page-93-0"></span>● Bitdjup: 24-bitars färg, 8-bitars gråskala (256 grå nyanser)
- Maximal storlek vid skanning från glaset: 21,6 x 29,7 cm
- Filtyper som kan användas: BMP, JPEG, PNG, TIFF, PDF
- Twain-version: 1.9

## Kopieringsspecifikationer

- Digital bildbehandling
- Det maximala antalet kopior varierar beroende på modell.
- Kopieringshastigheten varierar beroende på modell och dokumentets komplexitet.

## **Bläcktronskapacitet**

Gå till [www.hp.com/go/learnaboutsupplies](http://www.hp.com/go/learnaboutsupplies) för mer information om beräknad bläckpatronskapacitet.

## Utskriftsupplösning

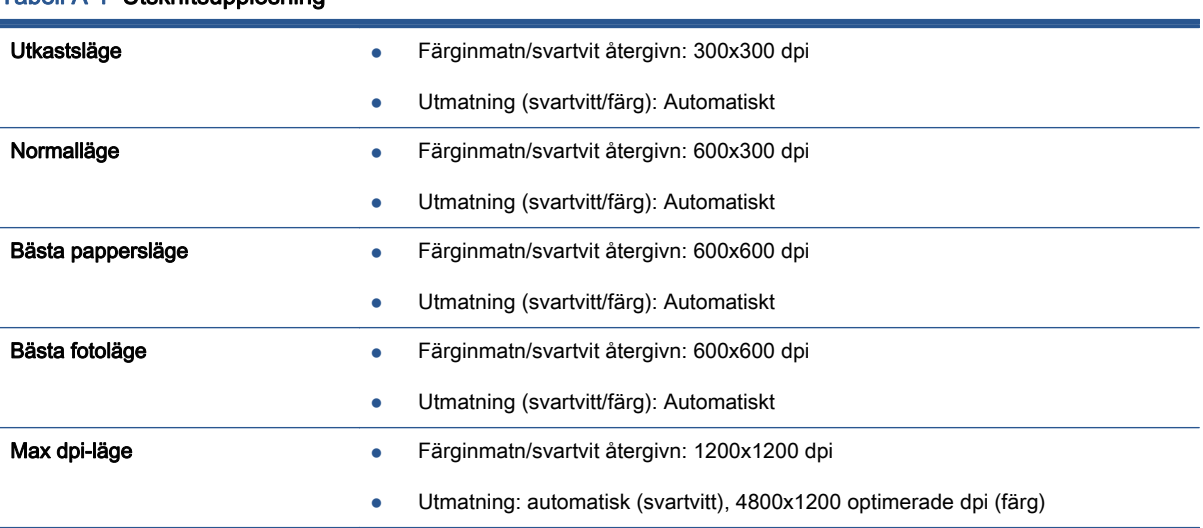

#### Tabell A-1 Utskriftsupplösning

## <span id="page-94-0"></span>Miljövänlig produkthantering

Hewlett-Packard strävar efter att tillhandahålla kvalitetsprodukter på ett miljövänligt sätt. Den här produkten har konstruerats för att underlätta återvinning. Antalet material har minimerats utan att funktionen eller tillförlitligheten försämrats. Olika material har utformats så att de lätt går att separera. Fästen och andra anslutningar är lätta att hitta, komma åt och ta bort med vanliga verktyg. Högprioriterade delar har utformats för att vara lätta att ta ut och reparera.

Mer information finns på HPs webbplats för miljöfrågor på

[www.hp.com/hpinfo/globalcitizenship/environment/index.html.](http://www.hp.com/hpinfo/globalcitizenship/environment/index.html)

Det här avsnittet innehåller följande ämnen:

- **Miljötips**
- **Pappersanvändning**
- **Plast**
- Informationsblad om materialsäkerhet
- **[Återvinningsprogram](#page-95-0)**
- [HPs program för återvinning av förbrukningsmaterial för bläckstråleskrivare](#page-95-0)
- **[Strömförbrukning](#page-95-0)**
- [Användares kassering av uttjänt utrustning](#page-95-0)
- [Kemiska substanser](#page-95-0)
- [Begränsningar angående skadliga substanser \(Ukraina\)](#page-96-0)
- [Begränsningar angående skadliga substanser \(Indien\)](#page-96-0)
- [Viloläge](#page-96-0)

### Miljötips

HP åtar sig att hjälpa kunderna att minska sin miljöpåverkan. Gå till webbplatsen för HPs miljöprogram och -initiativ om du vill ta reda på mer om HPs miljöinitiativ.

[www.hp.com/hpinfo/globalcitizenship/environment/](http://www.hp.com/hpinfo/globalcitizenship/environment/)

## Pappersanvändning

Denna produkt är anpassad för användning av returpapper enligt DIN 19309 och EN 12281:2002.

### Plast

Plastdelar som väger mer än 25 gram är märkta enligt internationell standard, vilket gör det lättare att se vilka plastdelar som kan återvinnas vid slutet av produktens användningstid.

## Informationsblad om materialsäkerhet

Informationsblad om materialsäkerhet (MSDS) finns på HPs webbplats på:

## <span id="page-95-0"></span>Återvinningsprogram

I allt fler länder har HP program för utbyte och återvinning. Vi samarbetar med några av världens största återvinningscentraler för elektroniska produkter. HP sparar på naturtillgångarna genom att återvinna några av de mest populära produkterna. Mer information om återvinning av HP-produkter finns på:

[www.hp.com/hpinfo/globalcitizenship/environment/recycle/](http://www.hp.com/hpinfo/globalcitizenship/environment/recycle/)

## HPs program för återvinning av förbrukningsmaterial för bläckstråleskrivare

HP värnar om miljön. Med HPs återvinningsprogram för bläckpatroner som finns i flera länder/ regioner kan du återvinna använda bläckpatroner gratis. Mer information finns på följande webbplats:

[www.hp.com/hpinfo/globalcitizenship/environment/recycle/](http://www.hp.com/hpinfo/globalcitizenship/environment/recycle/)

## Strömförbrukning

Den utskrifts- och bildbehandlingsutrustning från Hewlett-Packard som är märkt med ENERGY STAR®-logotypen kvalificerar sig som överensstämmande med amerikanska Environmental Protection Agencys ENERGY STAR-specifikationer för bildbehandlingsutrustning. Följande märkning finns på ENERGY STAR-kvalificerade bildbehandlingsprodukter:

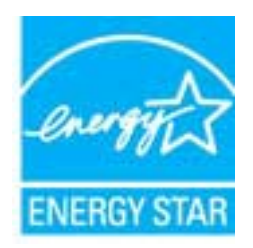

Ytterligare information om ENERGY STAR-kvalificerade produkter finns på: [www.hp.com/go/](http://www.hp.com/go/energystar) [energystar](http://www.hp.com/go/energystar)

## Användares kassering av uttjänt utrustning

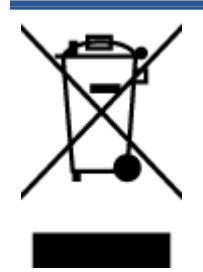

Den här symbolen betyder att du inte får kasta produkten tillsammans med övrigt hushållsavfall. För att skydda hälsa och miljö har du i stället ansvar för att lämna den på ett för ändamålet avsett uppsamlingsställe för återvinning av elektrisk och elektronisk utrustning. För mer information, vänd dig till närmaste avfallshanteringsanläggning eller gå till [http://www.hp.com/recycle.](http://www.hp.com/recycle)

## Kemiska substanser

HP förbinder sig att efter behov informera kunderna om de kemiska substanser som ingår i våra produkter i syfte att uppfylla lagkrav som REACH (Europaparlamentets och rådets förordning (EG) nr 1907/2006). En rapport om kemikalierna i denna produkt finns på [www.hp.com/go/reach.](http://www.hp.com/go/reach)

## <span id="page-96-0"></span>Begränsningar angående skadliga substanser (Ukraina)

#### Технічний регламент щодо обмеження використання небезпечних речовин (Україна)

Обладнання відповідає вимогам Технічного регламенту щодо обмеження використання делких небезпечних речовин в електричному та електронному обладнанні, затвердженого постановою Кабінету Міністрів України від 3 грудня 2008 Na 1057

## Begränsningar angående skadliga substanser (Indien)

#### Restriction of hazardous substances (India)

This product complies with the "India E-waste (Management and Handling) Rule 2011" and prohibits use of lead, mercury, hexavalent chromium, polybrominated biphenyls or polybrominated diphenyl ethers in concentrations exceeding 0.1 weight % and 0.01 weight % for cadmium, except for the exemptions set in Schedule 2 of the Rule.

## Viloläge

- I viloläge är strömförbrukningen reducerad.
- Efter den inledande installationen av skrivaren kommer skrivaren att gå in i viloläge efter fem minuters inaktivitet.
- Tiden innan skrivaren går in i viloläge kan ändras via kontrollpanelen.

#### Så här ändrar du tiden för viloläge

1. På startskärmen trycker du på Inställningar-ikonen.

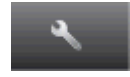

- 2. Tryck på Inställningar.
- 3. Tryck på nedåtpilen för att bläddra igenom alternativen, och sedan på Viloläge.
- 4. Tryck på Efter 5 minuter eller Efter 10 minuter eller Efter 15 minuter.

## <span id="page-97-0"></span>Bestämmelser

HP Deskjet 4510 series uppfyller produktkrav från tillsynsmyndigheter i ditt land/din region.

Det här avsnittet innehåller följande ämnen:

- Regulatoriskt modellnummer
- [FCC statement](#page-98-0)
- [VCCI \(Class B\) compliance statement for users in Japan](#page-98-0)
- [Notice to users in Japan about the power cord](#page-98-0)
- [Notice to users in Korea](#page-99-0)
- [Notice to users in Germany](#page-99-0)
- [Noise emission statement for Germany](#page-99-0)
- [Meddelande om bestämmelser för Europeiska unionen](#page-99-0)
- [Declaration of conformity](#page-101-0)
- [Bestämmelser för trådlösa enheter](#page-101-0)

## Regulatoriskt modellnummer

Din produkt har tilldelats ett regulatoriskt modellnummer för identifikationsändamål. Det regulatoriska modellnumret för din produkt är SNPRH-1202. Detta nummer ska inte förväxlas med produktnamn (HP Deskjet Ink Advantage 4510 e-All-in-One Printer) eller produktnummer (A9J41A, A9J41B, A9J41C).

## <span id="page-98-0"></span>FCC statement

#### **FCC** statement

The United States Federal Communications Commission (in 47 CFR 15.105) has specified that the following notice be brought to the attention of users of this product.

This equipment has been tested and found to comply with the limits for a Class B digital device, pursuant to Part 15 of the FCC Rules. These limits are designed to provide reasonable protection against harmful interference in a residential installation. This equipment<br>generates, uses and can radiate radio frequency energy and, if not installed and used in accordance with the instructions, may cause harmful interference to radio communications. However, there is no quarantee that interference will not occur in a particular installation. If this equipment does cause harmful interference to radio or television reception, which can be determined by turning the equipment off and on, the user is encouraged to try to correct the interference by one or more of the following measures:

- Reorient or relocate the receiving antenna.
- Increase the separation between the equipment and the receiver.
- Connect the equipment into an outlet on a circuit different from that to which the receiver is connected.
- Consult the dealer or an experienced radio/TV technician for help.

For further information, contact: Manager of Corporate Product Regulations Hewlett-Packard Company 3000 Hanover Street Palo Alto, Ca 94304 (650) 857-1501

Modifications (part 15.21)

The FCC requires the user to be notified that any changes or modifications made to this device that are not expressly approved by HP may void the user's authority to operate the equipment.

This device complies with Part 15 of the FCC Rules. Operation is subject to the following two conditions: (1) this device may not cause harmful interference, and (2) this device must accept any interference received, including interference that may cause undesired operafion.

## VCCI (Class B) compliance statement for users in Japan

この装置は、クラスB情報技術装置です。この装置は、家・ 庭環境で使用することを目的としていますが、この装置が ラジオやテレビジョン受信機に近接して使用されると、受 信障害を引き起こすことがあります。取扱説明書に従って 正しい取り扱いをして下さい。

VCCI-B

#### Notice to users in Japan about the power cord

製品には、同梱された電源コードをお使い下さい。 同梱された電源コードは、他の製品では使用出来ません。

## <span id="page-99-0"></span>Notice to users in Korea

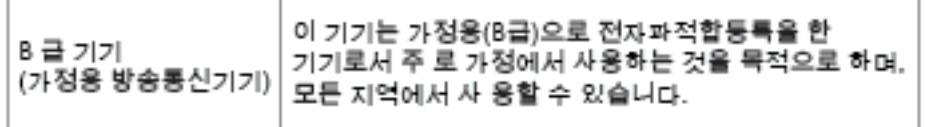

## Notice to users in Germany

#### GS-Erklärung (Doutschland)

Das Gerät ist nicht für die Benutzung im unmittelbaren Gesichtsfeld am Bildschirmarbeitsplatz vorgesehen. Um störende Reflexionen am Bildschirmarbeitsplatz zu vermeiden, darf dieses Produkt nicht im unmittelbaren Gesichtsfeld platziert werden.

## Noise emission statement for Germany

#### Geräuschemission

LpA < 70 dB am Arbeitsplatz im Normalbetrieb nach DIN 45635 T. 19

## Meddelande om bestämmelser för Europeiska unionen

Produkter med CE-märkning uppfyller kraven i följande EU-direktiv:

- Direktivet om lågspänning 2006/95/EG
- EMC-direktivet 2004/108/EG
- Ecodesign-direktivet 2009/125/EG, där det är tillämpligt

Denna produkt är endast CE-anpassad under förutsättning att den drivs med rätt CE-märkt nätadapter från HP.

Om produkten har funktioner för telekommunikation överensstämmer den även med de grundläggande kraven i följande EU-direktiv:

● R&TTE-direktivet 1999/5/EG

Efterlevnad av dessa direktiv innebär överensstämmelse med tillämpliga harmoniserade europeiska standarder (europeiska normer) som listas i den överensstämmelsedeklaration, EU Declaration of Conformity, som utfärdats av HP för denna produkt eller produktfamilj och finns tillgänglig (endast på engelska) antingen i produktdokumentationen eller på följande webbplats: [www.hp.com/go/](http://www.hp.com/go/certificates) [certificates](http://www.hp.com/go/certificates) (skriv produktnumret i sökfältet).

Överensstämmelse anges genom att en av följande märkningar placeras på produkten:

För icke telekommunikationsprodukter och för EU-harmoniserade telekommunikationsprodukter som t.ex. Bluetooth® inom energiklassen under  $\epsilon$ 10 mW. För icke EU-harmoniserade telekommunikationsprodukter (om tillämpligt infogas ett 4-siffrigt nummer för anmält organ mellan CE och !). CE C

Gå till den etikett med regulatorisk information som sitter på produkten.

Telekommunikationsfunktionerna på denna produkt kan användas i följande EU- och EFTA-länder: Belgien, Bulgarien, Cypern, Danmark, Estland, Finland, Frankrike, Grekland, Irland, Island, Italien, Lettland, Liechtenstein, Litauen, Luxemburg, Malta, Nederländerna, Norge, Polen, Portugal, Rumänien, Schweiz, Slovakien, Slovenien, Spanien, Storbritannien, Sverige, Tjeckien, Tyskland, Ungern och Österrike.

Telefonkontakten (ej tillgänglig för alla produkter) är avsedd att anslutas till analoga telenät.

#### Produkter med trådlösa LAN-enheter

● I vissa länder kan det finnas specifika åligganden eller speciella krav när det gäller drift av trådlösa LAN, som t.ex. enbart inomhusanvändning eller restriktioner vad gäller tillgängliga kanaler. Kontrollera att landsinställningarna för det trådlösa nätverket är korrekt angivna.

#### Frankrike

● För drift av den här produkten med 2,4 GHz trådlöst LAN gäller vissa restriktioner: Utrustningen kan användas inomhus över hela frekvensbandet 2400–2483,5 MHz (kanal 1–13). Vid utomhusanvändning kan enfast frekvensbandet 2400–2454 MHz (kanal 1–7) användas. För de senaste kraven, gå till [www.arcep.fr.](http://www.arcep.fr)

Kontaktpunkt för regulatoriska frågor:

Hewlett-Packard GmbH, Dept./MS: HQ-TRE, Herrenberger Strasse 140, 71034 Böblingen, TYSKLAND

## <span id="page-101-0"></span>Declaration of conformity

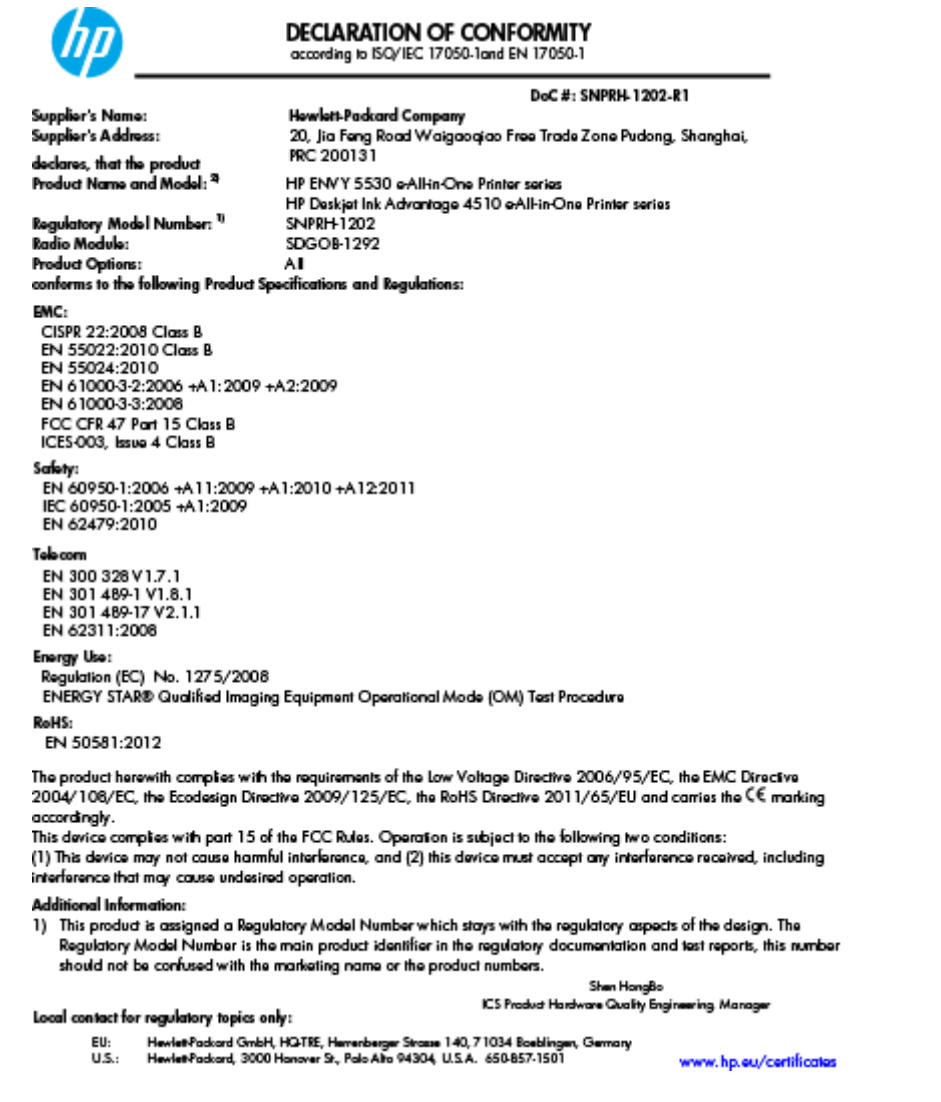

## Bestämmelser för trådlösa enheter

Det här avsnittet innehåller följande bestämmelser beträffande trådlösa produkter:

- [Exposure to radio frequency radiation](#page-102-0)
- [Notice to users in Brazil](#page-102-0)
- [Notice to users in Canada](#page-103-0)
- [Meddelande till användare i Mexiko](#page-103-0)
- [Notice to users in Taiwan](#page-104-0)
- [Wireless notice to users in Japan](#page-104-0)

### <span id="page-102-0"></span>Exposure to radio frequency radiation

#### Exposure to radio frequency radiation

Caution The radiated output power of this device is far below the FCC radio frequency exposure limits. Nevertheless, the device shall be used in such a manner that the potential for human contact during normal operation is minimized. This product and any attached external antenna, if supported, shall be placed in such a manner to minimize the potential for human contact during normal operation. In order to avoid the possibility of exceeding the FCC radio frequency exposure limits, human proximity to the antenna shall not be less than 20 cm (8 inches) during normal operation.

#### Notice to users in Brazil

ΛŅ

#### Aviso aos usuários no Brasil

Este equipamento opera em caráter secundário, isto é, não tem direito à proteção contra interferência prejudicial, mesmo de estações do mesmo tipo, e não pode causar interferência a sistemas operando em caráter primário. (Res.ANATEL 282/2001).

#### <span id="page-103-0"></span>Notice to users in Canada

#### Notice to users in Canada/Note à l'attention des utilisateurs canadiens

Under Industry Canada regulations, this radio transmitter may only operate using an antenna of a type and maximum (or lesser) gain approved for the transmitter by Industry Canada. To reduce potential radio interference to other users, the antenna type and its gain should be so chosen that the equivalent isotropically radiated power (e.i.r.p.) is not more than that necessary for successful communication.

This device complies with Industry Canada licence-exempt RSS standard(s). Operation is subject to the following two conditions: (1) this device may not cause interference, and (2) this device must accept any interference, including interference that may cause undesired operation of the device.

WARNING! Exposure to Radio Frequency Radiation The radiated output power of this device is below the Industry Canada radio frequency exposure limits. Nevertheless, the device should be used in such a manner that the potential for human contact is minimized during normal operation.

To avoid the possibility of exceeding the Industry Canada radio frequency exposure limits, human proximity to the antennas should not be less than 20 cm (8 inches).

Conformément au Règlement d'Industrie Canada, cet émetteur radioélectrique ne peut fonctionner qu'avec une antenne d'un type et d'un gain maximum (ou moindre) approuvé par Industrie Canada. Afin de réduire le brouillage radioélectrique potentiel pour d'autres utilisateurs, le type d'antenne et son gain doivent être choisis de manière à ce que la puissance isotrope rayonnée équivalente (p.i.r.e.) ne dépasse pas celle nécessaire à une communication réussie.

Cet appareil est conforme aux normes RSS exemptes de licence d'Industrie Canada. Son fonctionnement dépend des deux conditions suivantes : (1) cet appareil ne doit pas provoquer d'interférences nuisibles et (2) doit accepter toutes interférences reçues, y compris des interférences pouvant provoquer un fonctionnement non souhaité de l'appareil.

AVERTISSEMENT relatif à l'exposition aux radiofréquences. La puissance de rayonnement de cet appareil se trouve sous les limites d'exposition de radiofréquences d'Industrie Canada. Néanmoins, cet appareil doit être utilisé de telle sorte qu'il soit mis en contact le moins possible avec le corps humain.

Afin d'éviter le dépassement éventuel des limites d'exposition aux radiofréquences d'Industrie Canada, il est recommandé de maintenir une distance de plus de 20 cm entre les antennes et l'utilisateur.

#### Meddelande till användare i Mexiko

#### Aviso para los usuarios de México

La operación de este equipo está sujeta a las siguientes dos condiciones: (1) es posible que este equipo o dispositivo no cause interferencia periudicial y (2) este equipo o dispositivo debe aceptar cualquier interferencia, incluvendo la que pueda causar su operación no deseada.

Para saber el modelo de la tarjeta inalámbrica utilizada, revise la etiqueta regulatoria de la impresora.

#### <span id="page-104-0"></span>Notice to users in Taiwan

低功率電波輻射性電機管理辦法

#### 第十二條

經型式認證合格之低功率射頻電機,非經許可,公司、商號或使用者均不得擅自變更頻 率、加大功率或變更設計之特性及功能。

第十四條

低功率射频電機之使用不得影響飛航安全及干擾合法通信;經發現有干擾現象時,應立 即停用,並改善至無干擾時方得繼續使用。

前項合法通信,指依電信法規定作業之無線電通信。低功率射頻電機須忍受合法通信或 工業、科學及醫藥用電波輻射性電機設備之干擾。

### Wireless notice to users in Japan

この機器は技術基準適合証明又は工事設計認証を受けた無線設備を搭載しています。

# **Index**

### E

efter supportperioden [85](#page-88-0)

#### G

garanti [85](#page-88-0) giltighetstid för telefonsupport supportperiod [85](#page-88-0) gränssnittskort [54](#page-57-0), [55](#page-58-0)

### K

knappar, kontrollpanel [6](#page-9-0) kontrollpanel features [6](#page-9-0) knappar [6](#page-9-0) kopiera specifikationer [90](#page-93-0) kundsupport garanti [85](#page-88-0)

### M

meddelanden om bestämmelser [94](#page-97-0) regulatoriskt modellnummer [94](#page-97-0) miljö miljöspecifikationer [89](#page-92-0) miljövänlig produkthantering [91](#page-94-0)

### N

nätverk gränssnittskort [54](#page-57-0), [55](#page-58-0)

### P

papper rekommenderade typer [22](#page-25-0)

### R

regler och bestämmelser bestämmelser för trådlösa enheter [98](#page-101-0)

#### S

skanna specifikationer för skanning [89](#page-92-0) supportprocess [84](#page-87-0) systemkrav [89](#page-92-0)

### T

teknisk information kopieringsspecifikationer [90](#page-93-0) miljöspecifikationer [89](#page-92-0) specifikationer för skanning [89](#page-92-0) systemkrav [89](#page-92-0) utskriftsspecifikationer [89](#page-92-0) telefonsupport [84](#page-87-0)

#### U

utskrift specifikationer [89](#page-92-0)

## Å

återvinna bläckpatroner [92](#page-95-0)